#### **BAB IV**

#### **DESKRIPSI PEKERJAAN**

Perum Bulog Sub Divre Surabaya Utara saat ini memiliki suatu sistem lama penerimaan mitra kerja yang dicatat dan dikerjakan dengan cara melakukan pencatatan di Microsoft excel dan pada akhir periode penerimaan mitra kerja akan di laporkan kepada Kasubdivre. Sistem ini masih tergolong manual, dimana pengelolaan data dan laporan belum dapat diselesaikan secara otomatis. Eenum Bulog Sub Divre Surabaya Utara saat ini memiliki suatu sistem<br>
Ilanna penerinaan mitra kerja yang dicatat dan dikerjakan dengan cara melakukan<br>
pencatatan di Microsoft excel dan pada akhir periode penerimaan mitra ke

Kerja praktek ini dilakukan selama 160 jam dalam waktu 1 bulan. setiap minggu dilakukan 5 hari kerja terdiri dari 8 jam setiap hari. Dalam kerja praktek ini, diharuskan menemukan permasalahan yang ada, mempelajari serta memberikan solusi bagi masalah yang timbul.

Permasalahan yang ada pada Perum Bulog Sub Divre Surabaya Utara ini terdapat pada saat proses penerimaan dan seleksi mitra kerja, pelaporan penerimaan mitra kerja sering ditemukan kesalahan diantaranya data yang kurang akurat dan waktu yang dibutuhkan dalam pembuatan laporan dan relatif lama.

Untuk mengatasi permasalahan tersebut, diperlukan langkah-langkah yaitu:

- a. Menganalisis sistem
- b. Mendesain sistem
- c. Mengimplementasikan sistem
- d. Melakukan pembahasan terhadap hasil implementasi sistem.

Keempat langkah tersebut, dilakukan agar dapat menemukan solusi dari permasalahan yang ada. Lebih jelasnya dipaparkan pada sub bab dibawah ini.

#### **4.1 Menganalisis Sistem**

Langkah awal untuk membuat sistem baru adalah menganalisis sistem yang ada saat ini yaitu dengan melakukan wawancara pada bagian pelayanan publik sebagai pelaksana seleksi penerimaan mitra kerja baru. Bagian pelayanan publik memberikan informasi tentang prosedur tentang penerimaan mitra kerja maupun gapoktan, persyaratan yang harus di lengkapi dan aturan tentang seleksi mitra kerja yang layak diterima dan tidak. 1. Wenganansis Sistem<br>
Langkah awal untuk membuat sistem baru adalah menganalisis sistem<br>
yang ada saat ini yaitu dengan melakukan wawancara pada bagian pelayanan<br>
publik memberikan informasi tentang prosedur tentang penge

Bagian pelayanan publik menunjukkan dokumen permohonan menjadi mitra kerja perum bulog, dokumen persyaratan yang harus dipenuhi oleh calon mitra kerja, serta file excel yang digunakan untuk melakukan pencatatan persyaratan calon mitra kerja apakah sudah ada,ada tapi tidak berlaku,maupun yang belum ada. Dari hasil wawancara dam dokumen yang ditunjukkan oleh bagian pelayanan publik dapat digambarkan melalui dokumen flow lama.

Dari dokumen flow yang sudah digambarkan terdapat beberapa permasalahan yang dapat diambil. Permasalahan tersebut antara lain, proses penentuan hasil seleksi masih manual yaitu melihat satu persatu persyaratan dari calon mitra kerja sehingga membutuhkan waktu yang lama untuk melakukan proses seleksi.

#### **4.1.1 Prosedur Penerimaan Mitra Kerja**

Penerimaan mitra kerja dan gapoktan mempunyai alur yang sama tetapi persyaratan dokumen saja yang berbeda. Pertama calon mitra kerja mengajukan permohonan untuk menjadi calon mitra kerja, setelah diperiksa dan ditentukan lolos apa tidaknya permohonan tersebut.

Setelah dinyatakan lolos calon mitra kerja harus menyerahkan dokumen persyaratan administrasi dan teknis kepada Perum Bulog untuk diseleksi dan dinyatakan lolos maupun tidak menjadi mitra kerja Perum Bulog. Jika sudah dinyatakan lolos, Bagian pelayanan publik membuat surat penetapan mitra kerja untuk disetujui oleh Kasubdivre. Kemudian dokumen tersebut akan disimpan sebagai arsip dan diserahkan kepada mitra kerja yang sudah diterima tersebut. permohonan untuk menjadi calon mitra kerja, setelah diperiksa dan ditentukan<br>
stetelah dinyatakan lolos calon mitra kerja harus menyenakkan dokumnya persyaratan administrasi dan teknik kepada Peram Balog antuk disebut dan

#### **4.2 Mendesain Sistem**

Desain sistem dimaksudkan untuk membantu menyelesaikan masalah pada sistem yang sedang berjalan saat ini sehingga dapat menjadi lebih baik dengan adanya sistem terkomputerisasi. Dalam mendesain sistem yang baik, harus melalui tahap-tahap perancangan sistem. Tahap-tahap perancangan sistem adalah meliputi :

- 1. Pembuatan alur sistem aplikasi (*System Flow)*
	- 2. Diagram berjenjang (HIPO)
- 3. DFD (*contex diagram, level 0 dan level 1),*
- 4. *ERD (Entity Relasionship Diagram)* yaitu *CDM (Conceptual Data Model)*  dan *PDM (Physical Data Model)*.

#### **4.2.1 Sistem Flow**

Berikut ini akan digambarkan *System Flow* dari Sistem Informasi Penerimaan Mitra Kerja yang akan dibuat pada Perum Bulog Subdivre Surabaya Utara :

1 Penerimaan Mitra Kerja

Sistem flow Penerimaan Mitra Kerja dilakukan secara terkomputerisasi. Mulai dari penginputan data calon mitra kerja yang didapat dari surat permohonan mitra kerja, kemudian penginputan persyaratan administrasi dan teknis. Sistem akan memproses dan menghasilkan status calon mitra tersebut apakah diterima maupun tidak, jika di terima akan meminta persetujuan dari kasubdivre untuk menetapkan status diterima sebagai mitra kerja Perum Bulog. rja<br>
maan Mitra Kerja dilakukan secara terkomputerisasi.<br>
tan data calon mitra kerja yang didapat dari surat<br>
erja, kemudian penginputan persyaratan administrasi<br>
kan memproses dan menghasilkan status calon mitra<br>
rima mau

### 2 Penerimaan Gapoktan

System Flow Penerimaan Gapoktan sama dengan Penerimaan mitra kerja tetapi persyaratan untuk gapoktan lebih sederhana, persyaratan gapoktan dan persyaratan teknis. Pertama Pelayanan publik menginputkan data calon mitra kerja yang didapat dari surat permohonan mitra kerja, kemudian penginputan persyaratan gapoktan dan teknis. Sistem akan memproses dan menghasilkan status calon mitra tersebut apakah diterima maupun tidak, jika di terima akan meminta persetujuan dari kasubdivre untuk menetapkan System Flow Penerimaan Gaterapi persyaratan untuk gap<br>dan persyaratan teknis. Pertar<br>mitra kerja yang didapat da<br>penginputan persyaratan gapo<br>menghasilkan status calon m<br>jika di terima akan meminta p<br>status diterima sebaga status diterima sebagai mitra kerja Perum Bulog.

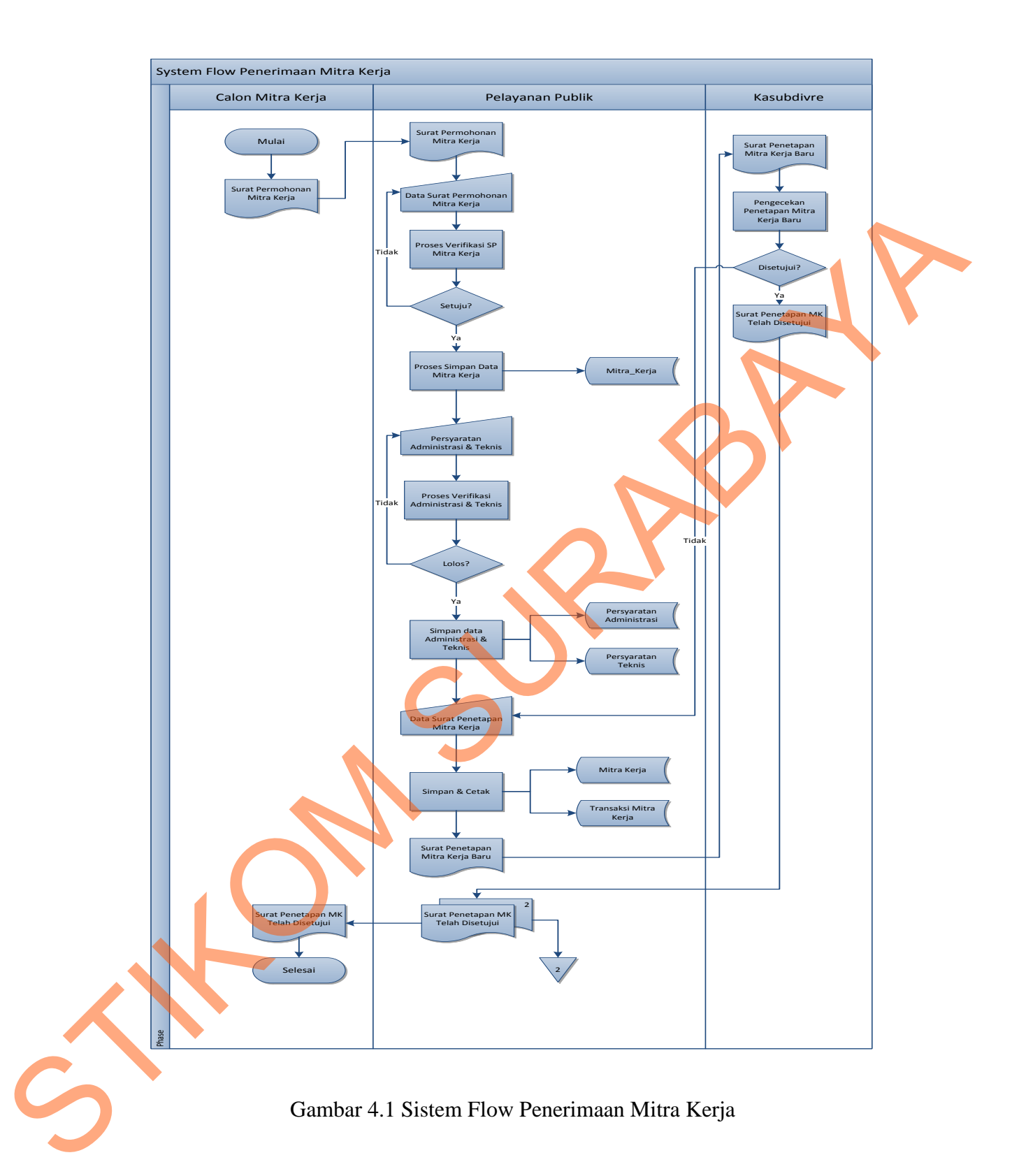

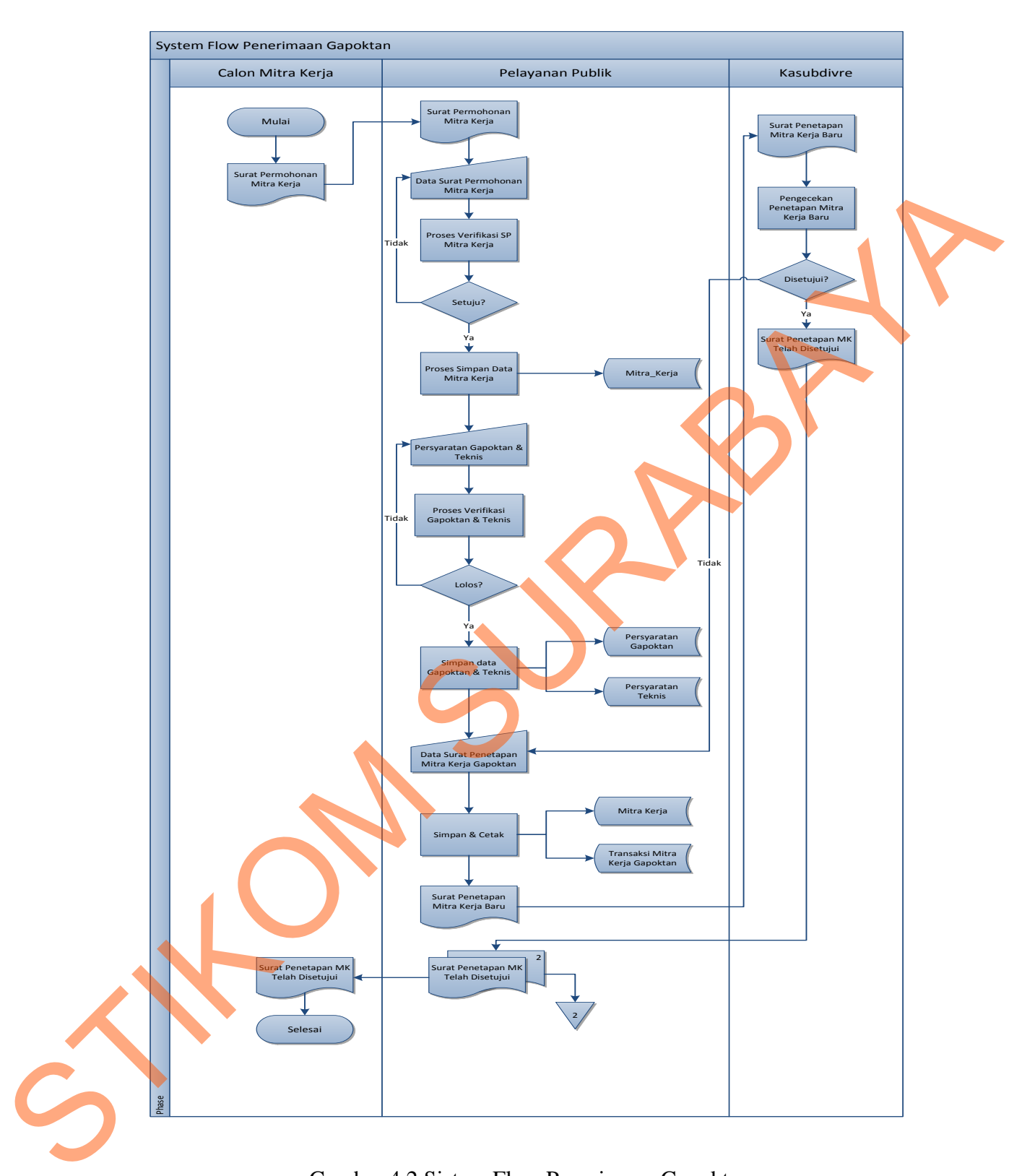

Gambar 4.2 Sistem Flow Penerimaan Gapoktan

### **4.2.2 Context Diagram**

*Context Diagram* Sistem Informasi Penerimaan Mitra Kerja ini terdiri dari tiga entitas, yaitu Pelayanan Publik, Kasubdivre dan Calon Mitra Kerja. Ketiga entitas tersebut memberikan *input* data dan menerima *output* data yang diperlukan. Sebagai Contoh, Pelayanan Publik memberikan *input* persyaratan administrasi dan persyaratan teknis, setelah di proses sistem, kemudian pelayanan publik mendapatkan *output* berupa informasi lolos apa tidaknya persyaratan mitra kerja yang diinputkan.

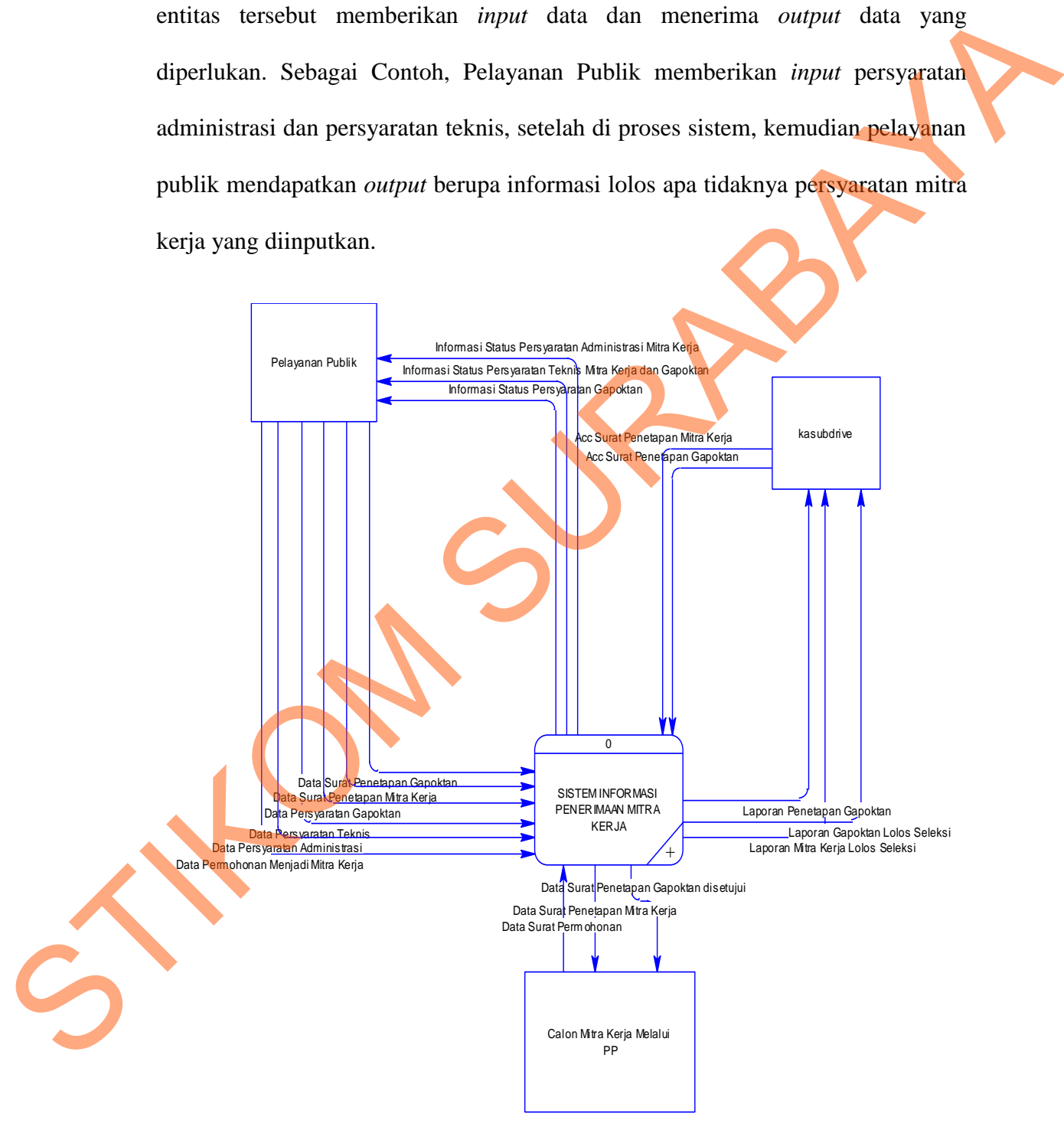

Gambar 4.3 *Context Diagram*

### **4.2.3 Diagram Berjenjang**

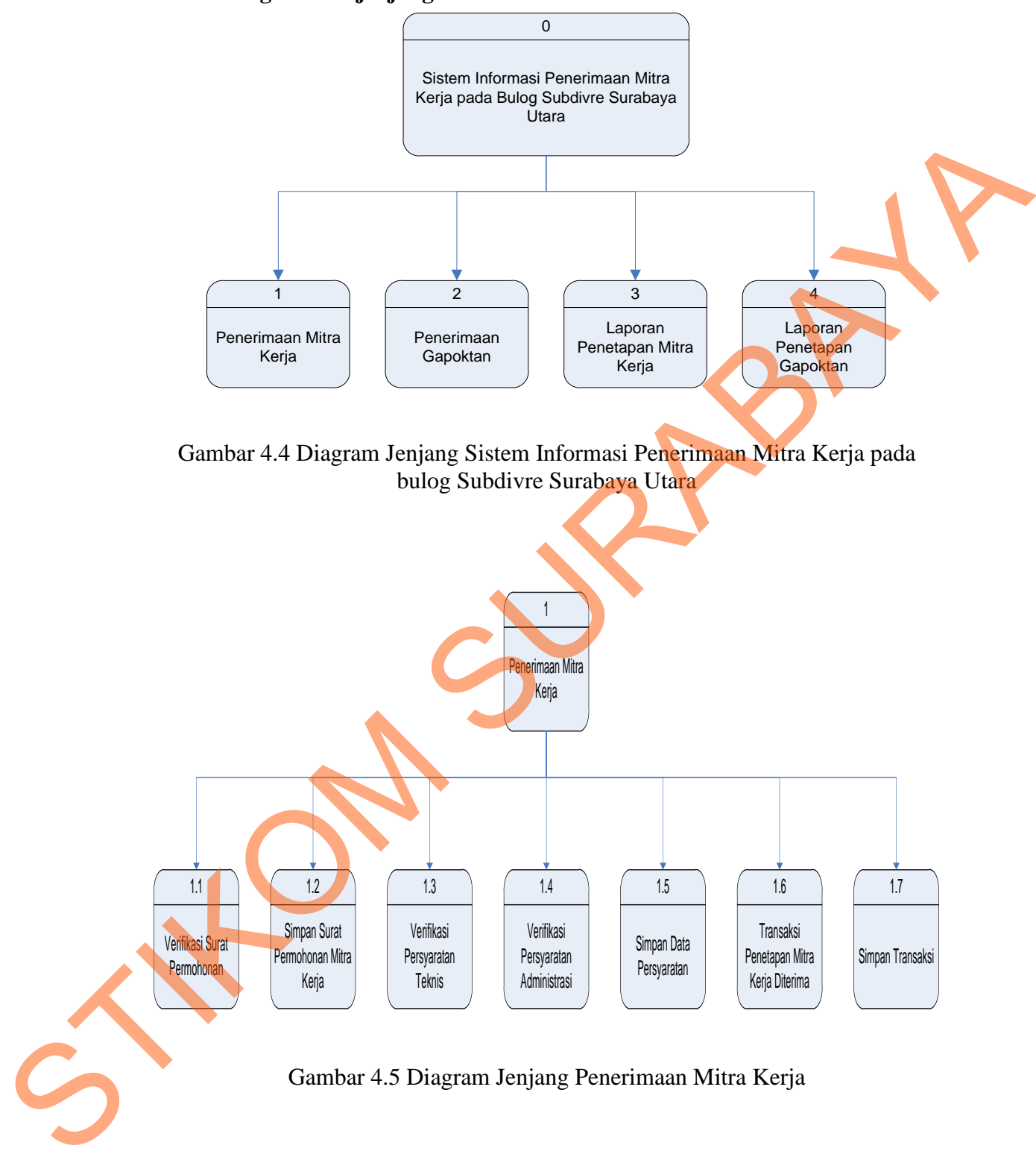

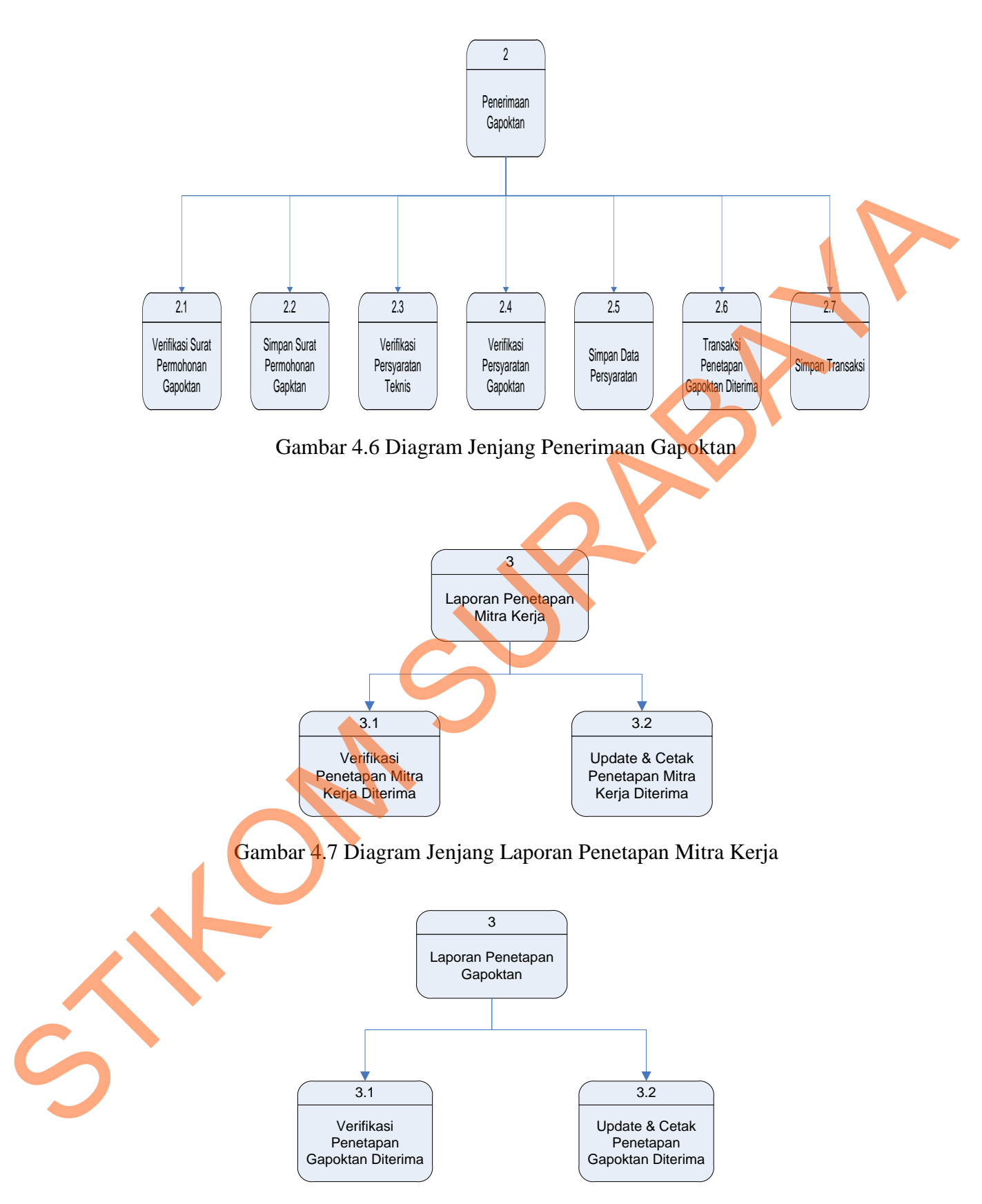

Gambar 4.8 Diagram Jenjang Laporan Penetapan Mitra Kerja

### **4.2.4 DFD Level 0 Sistem Penerimaan Mitra Kerja**

DFD level 0 merupakan hasil decompose dari *context diagram* yang menggambarkan proses-proses apa saja yang terdapat pada sistem penerimaan mitra kerja.

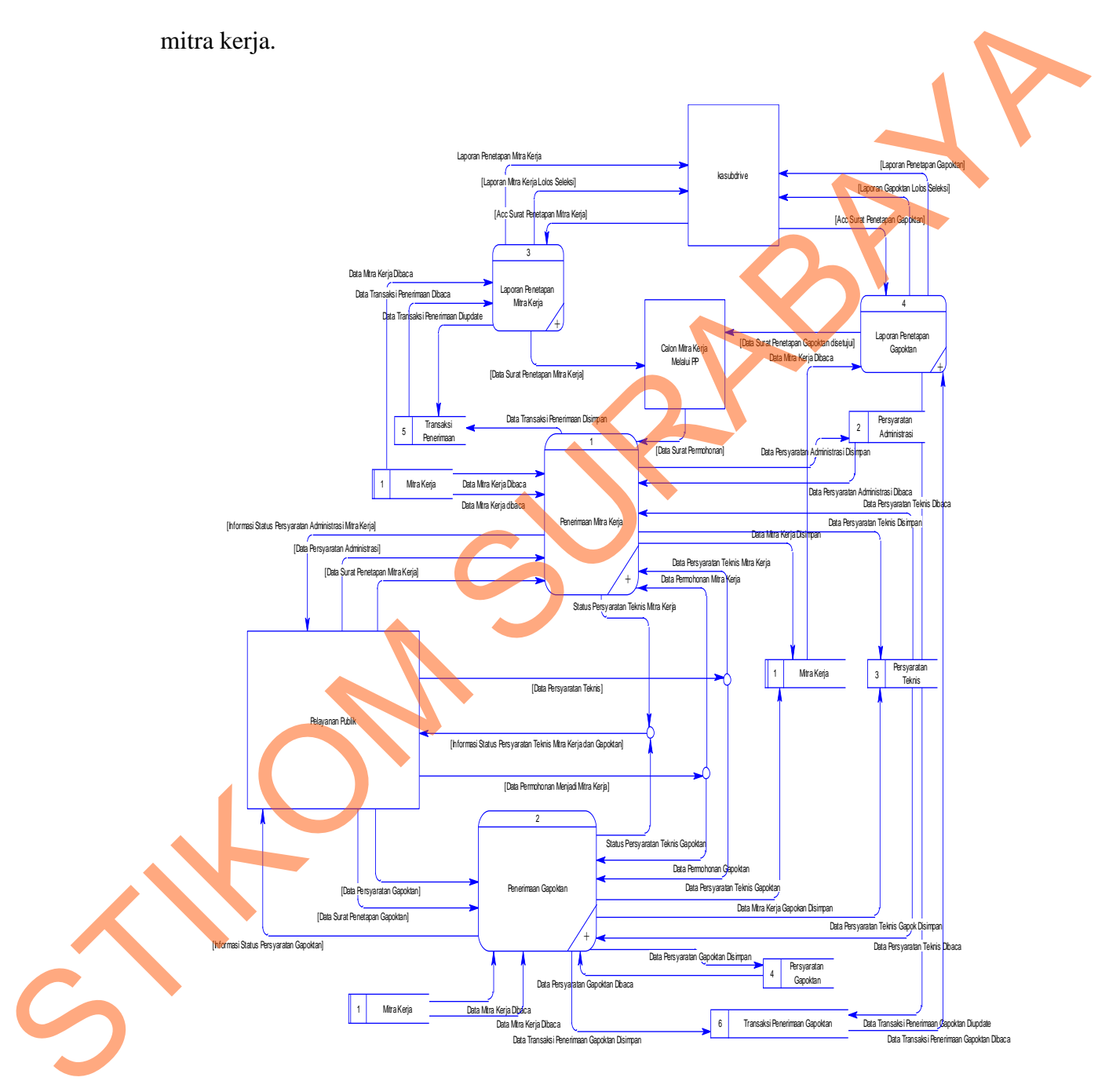

Gambar 4.9 DFD Level 0 Sistem Informasi Penerimaan Mitra Kerja

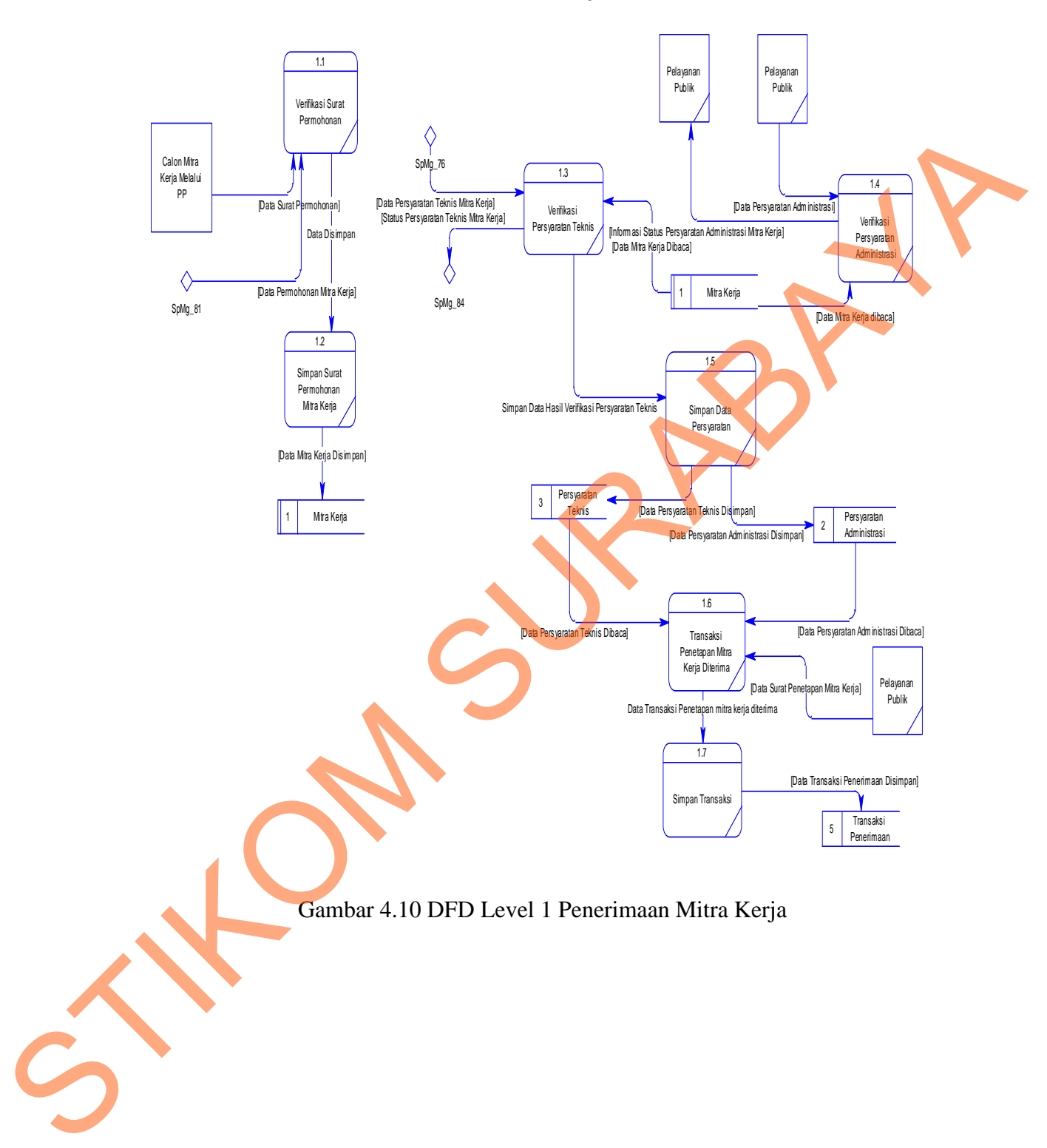

### **4.2.5 DFD Level 1 Penerimaan Mitra Kerja**

**4.2.6 DFD Level 1 Penerimaan Gapoktan** 

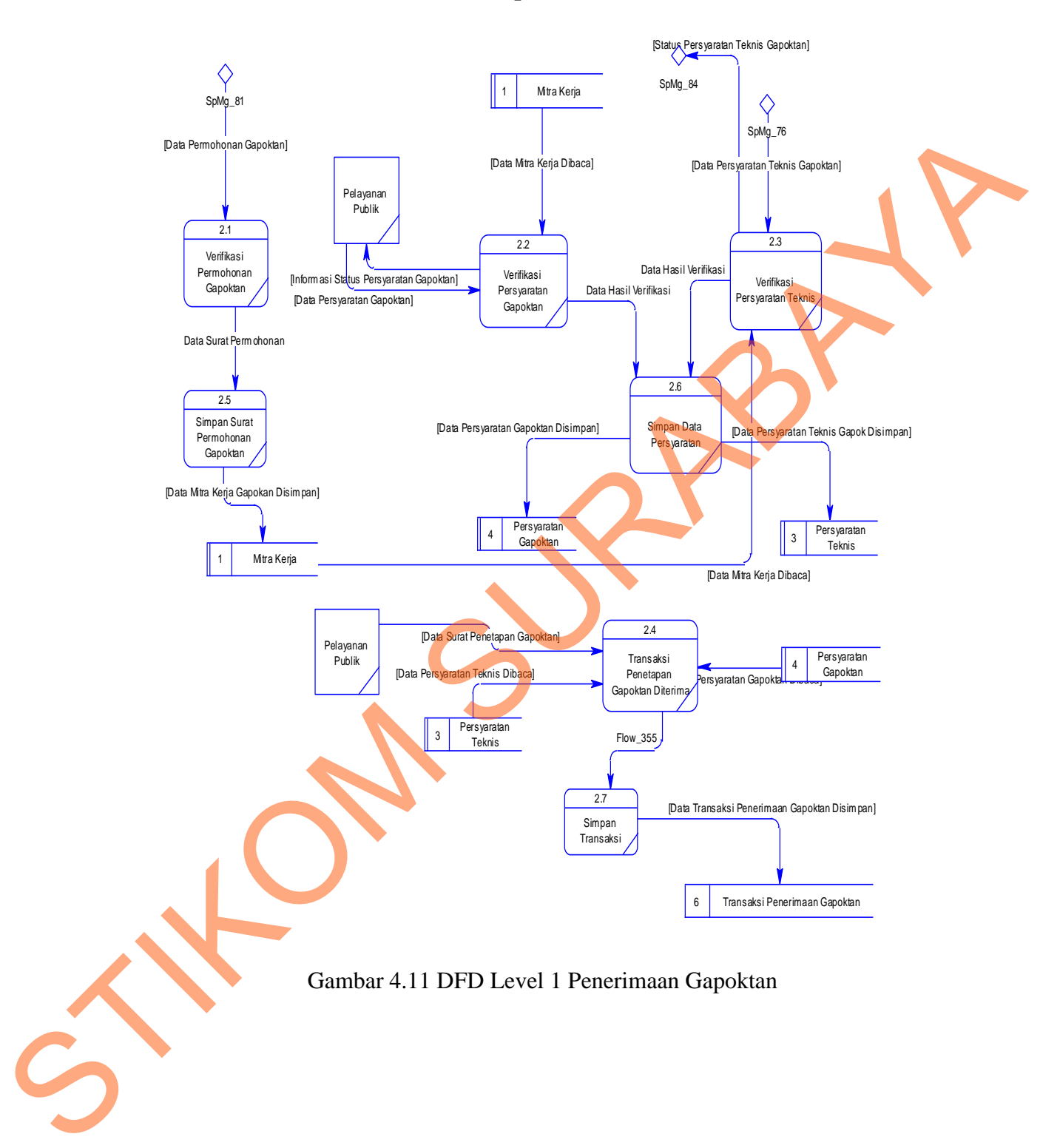

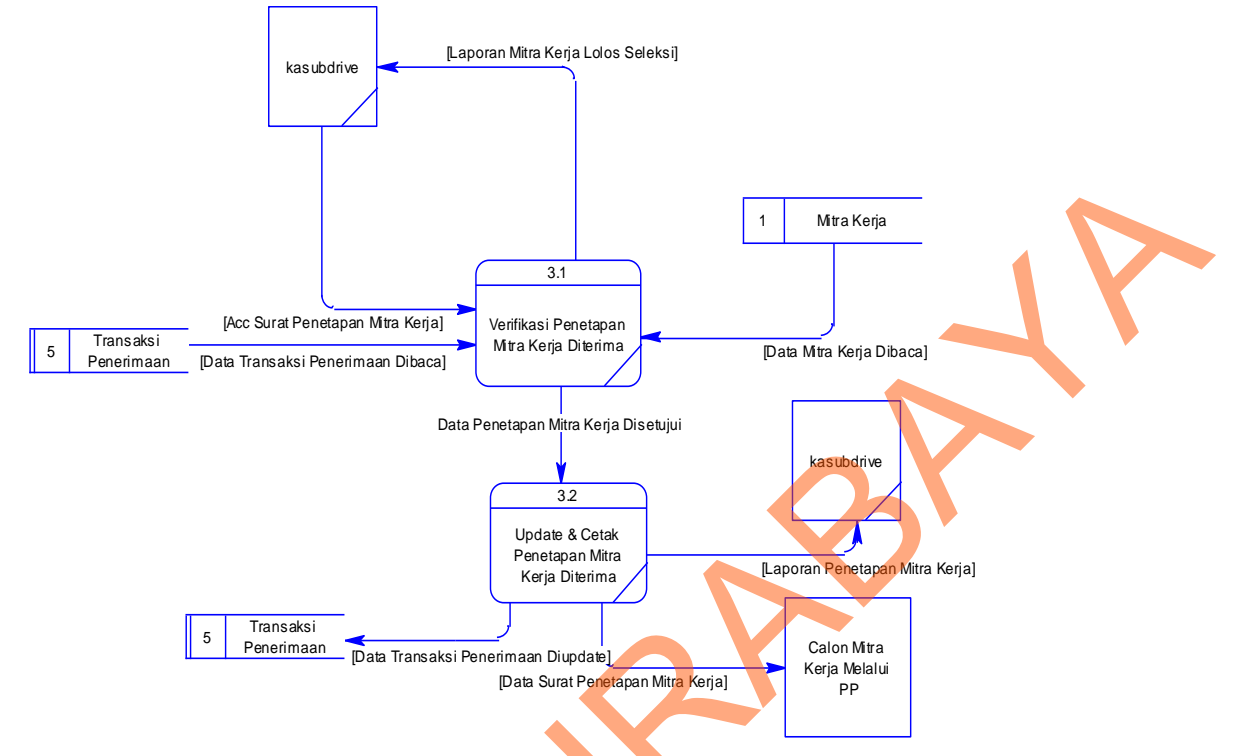

**4.2.7 DFD Level 1 Laporan Penetapan Mitra Kerja** 

Gambar 4.12 DFD Level 1 Laporan Penetapan Mitra Kerja

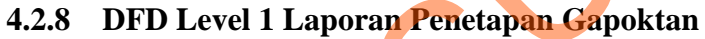

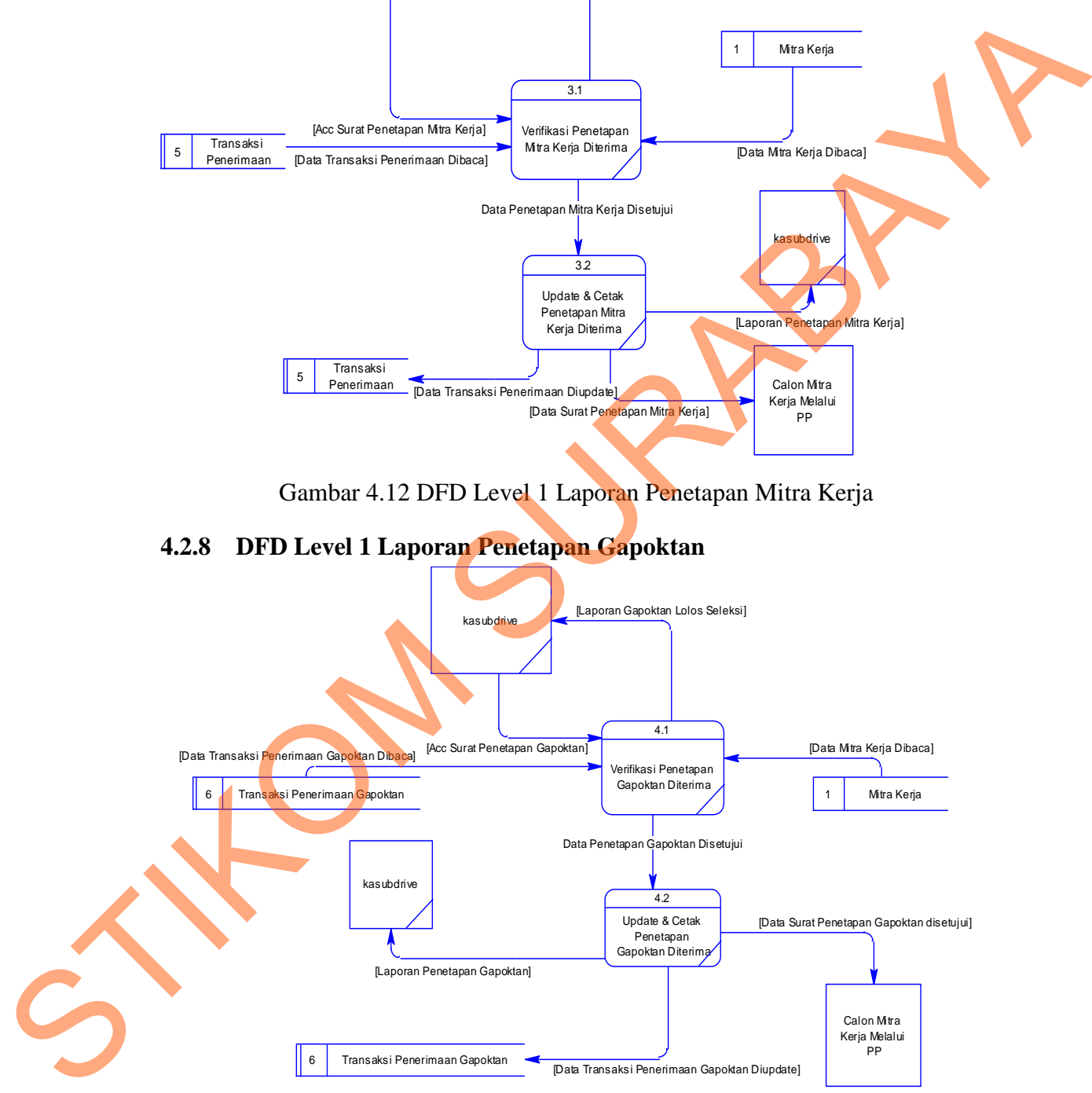

Gambar 4.13 DFD Level 1 Laporan Penetapan Gapoktan

### **4.2.9 Entity Relational Diagram**

*Entity Relational Diagram* (ERD) merupakan gambaran struktur *database* dari Sistem Informasi Penerimaan Mitra Kerja yang telah dikembangkan. ERD dibagi menjadi dua, yaitu *Conceptual Data Model* (CDM) atau secara logik dan *Physical Data Model* (PDM) atau secara fisik.

#### **1. CDM (Conceptual Data Model)**

Pada *Conceptual Data Model* yang tertera diatas, terdapat empat belas buah tabel yang saling terintegrasi secara logik.

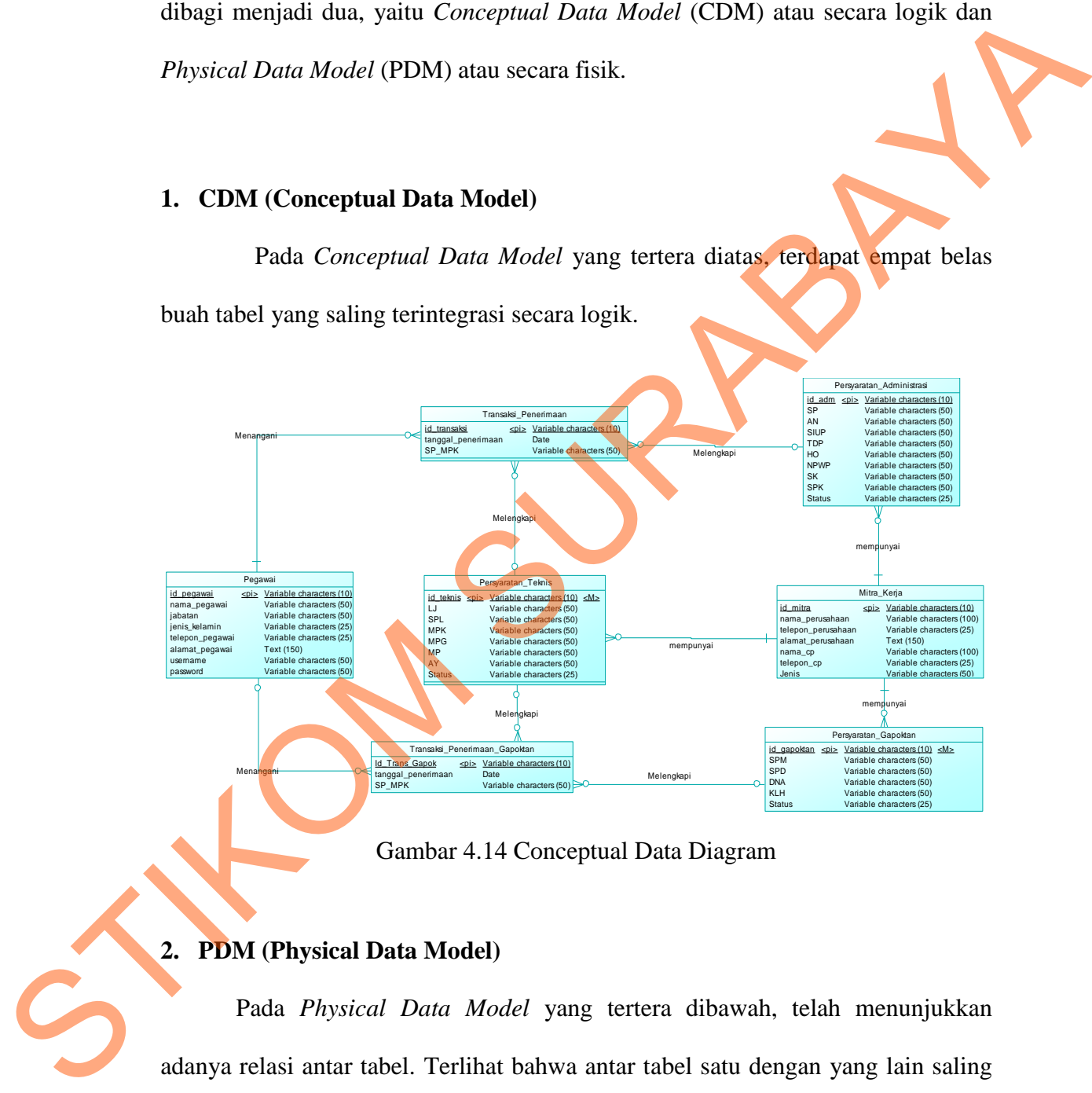

#### Gambar 4.14 Conceptual Data Diagram

#### **2. PDM (Physical Data Model)**

Pada *Physical Data Model* yang tertera dibawah, telah menunjukkan adanya relasi antar tabel. Terlihat bahwa antar tabel satu dengan yang lain saling memberikan informasi berupa identitas (kode) untuk mengenali tabel yang lain.

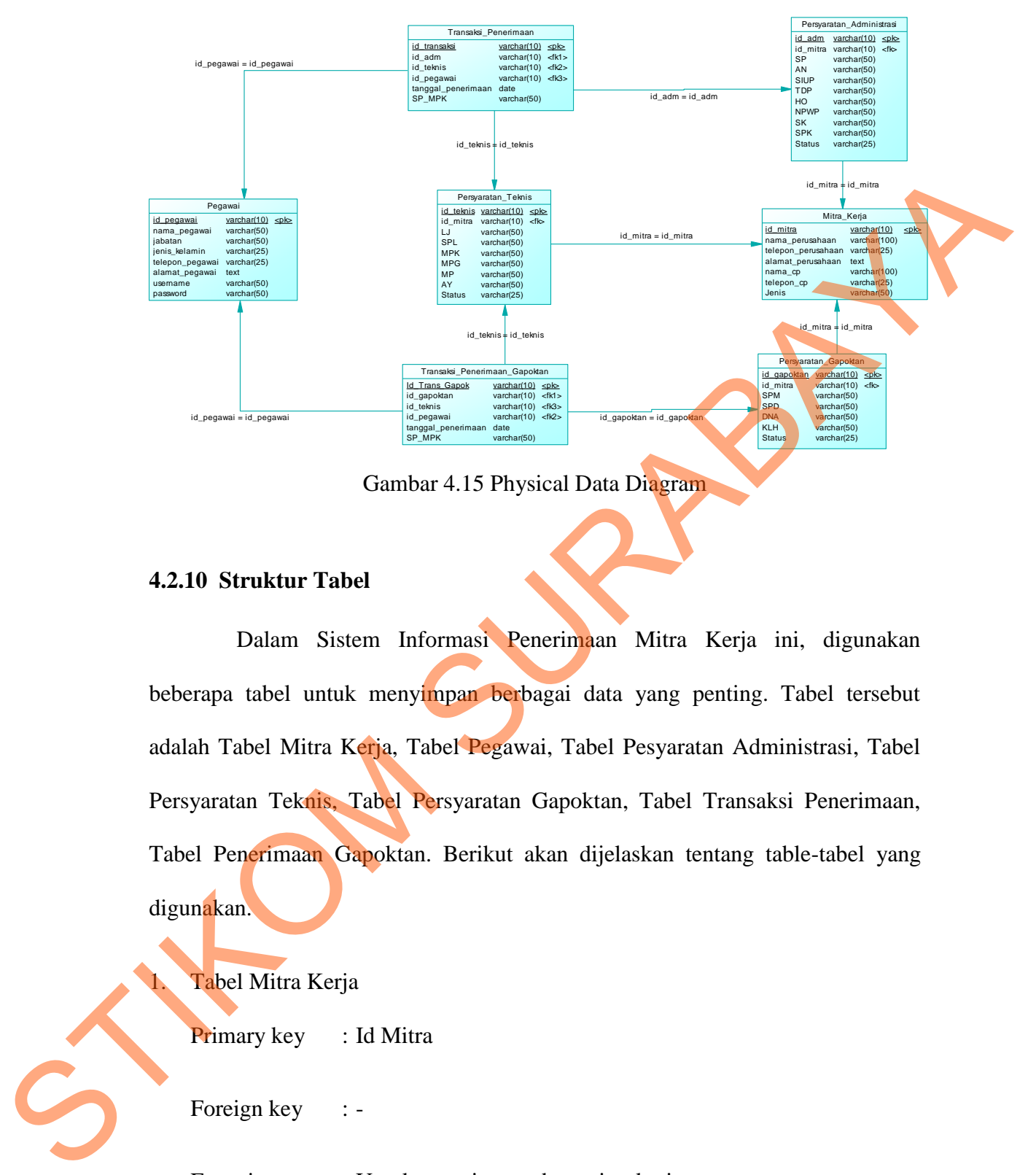

Gambar 4.15 Physical Data Diagram

#### **4.2.10 Struktur Tabel**

Dalam Sistem Informasi Penerimaan Mitra Kerja ini, digunakan beberapa tabel untuk menyimpan berbagai data yang penting. Tabel tersebut adalah Tabel Mitra Kerja, Tabel Pegawai, Tabel Pesyaratan Administrasi, Tabel Persyaratan Teknis, Tabel Persyaratan Gapoktan, Tabel Transaksi Penerimaan, Tabel Penerimaan Gapoktan. Berikut akan dijelaskan tentang table-tabel yang digunakan.

Tabel Mitra Kerja

Primary key : Id Mitra

Foreign key : -

Fungsi : Untuk menyimpan data mitra kerja

|                 | <b>Field</b>                                                | Data Type               | Length | <b>Description</b>                                       |
|-----------------|-------------------------------------------------------------|-------------------------|--------|----------------------------------------------------------|
| $\mathbf{1}$    | Id_mitra                                                    | Varchar                 | 10     | Identitas mitra kerja                                    |
| $\overline{2}$  | Nama_Perusahaan                                             | Varchar                 | 100    | Nama mitra kerja                                         |
| 3               | Telepon_Perusahaan                                          | Varchar                 | 25     | Telepon mitra kerja                                      |
| $\overline{4}$  | Alamat_Perusahaan                                           | Text                    |        | Alamat mitra kerja                                       |
| $5\overline{)}$ | Nama_CP                                                     | Varchar                 | 100    | Nama kontak person                                       |
| 6               | Telepon_CP                                                  | Varchar                 | 25     | Telepon kontak person                                    |
| $\overline{7}$  | Jenis                                                       | Varchar                 | 50     | Jenis mitra kerja                                        |
| 2.              | Tabel Pegawai<br>Primary key<br>: Id_Pegawai<br>Foreign key |                         |        |                                                          |
|                 | Fungsi                                                      |                         |        | : Untuk menyimpan data pegawai dan digunakan untuk login |
|                 |                                                             | Tabel 4.2 Tabel Pegawai |        |                                                          |

Tabel 4.1 Tabel Mitra Kerja

## 2. Tabel Pegawai

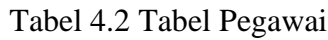

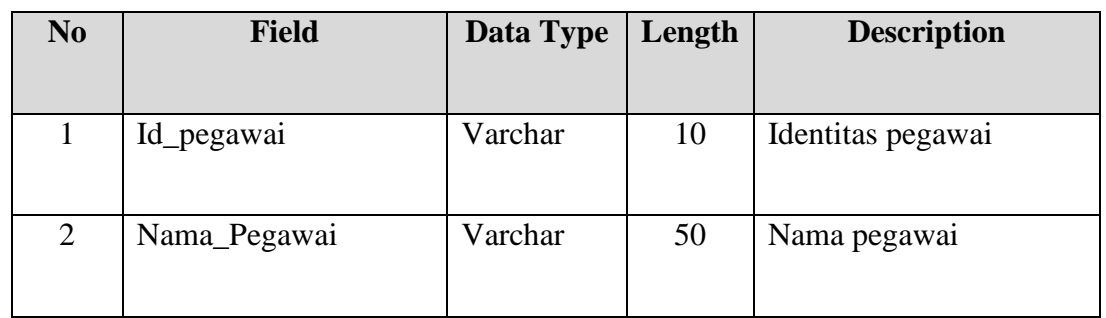

| Jenis_Kelamin<br>Varchar<br>25<br>Jenis kelamin pegawai<br>$\overline{4}$<br>5<br>Telepon_Pegawai<br>Varchar<br>25<br>Telepon pegawai          |  |
|----------------------------------------------------------------------------------------------------|--|
|                                                                                                    |  |
|                                                                                                    |  |
| Text<br>6<br>Alamat_Pegawai<br>Alamat pegawai<br>$\overline{a}$                                                                                |  |
| $\overline{7}$<br>Varchar<br>Username<br>50<br>Username pegawai                                                                                |  |
| 8<br>Varchar<br>Password<br>50<br>Password pegawai                                                                                             |  |
| Foreign key<br>: Id_Mitra<br>: Untuk menyimpan data persyaratan administrasi mitra kerja<br>Fungsi<br>Tabel 4.3 Tabel Persyaratan Administrasi |  |
| Field<br><b>Description</b><br>Data Type<br>$\mathbf{N}\mathbf{o}$<br>Length                                                                   |  |
|                                                                                                    |  |
| Id_Adm<br>Varchar<br>Identitas persyaratan<br>10<br>administrasi                                                                               |  |

3. Tabel Persyaratan Administrasi

# Tabel 4.3 Tabel Persyaratan Administrasi

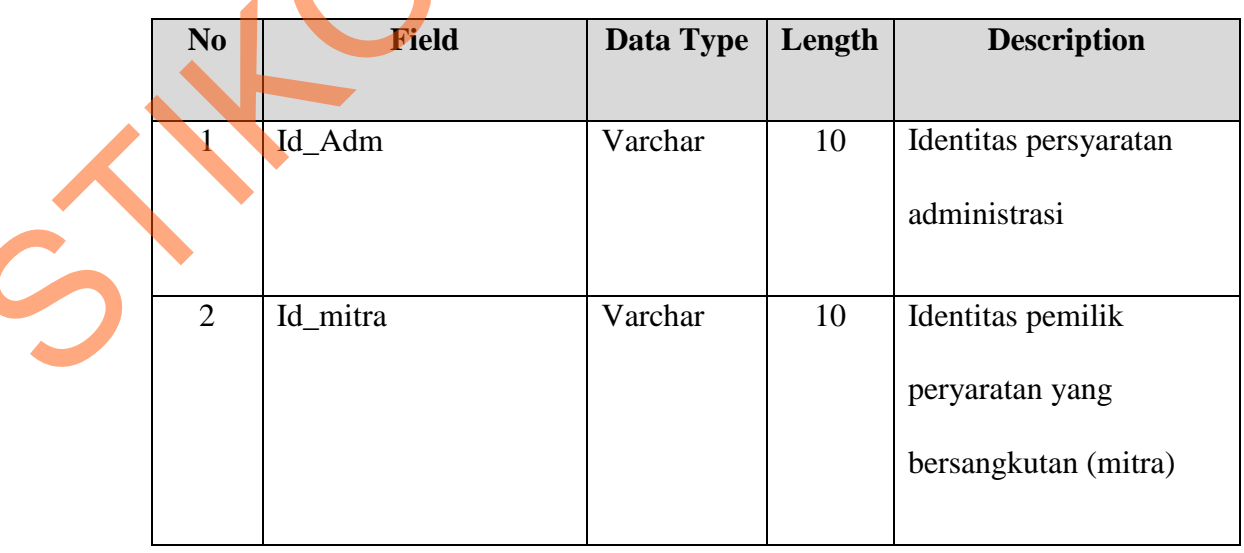

|   | $\overline{3}$ | <b>SP</b>                    | Varchar                                     | 50              | Surat Permohonan               |
|---|----------------|------------------------------|---------------------------------------------|-----------------|--------------------------------|
|   | $\overline{4}$ | ${\rm AN}$                   | Varchar                                     | 50              | Akta Notaris                   |
|   | 5              | <b>SIUP</b>                  | Varchar                                     | 50              | Surat Ijin Usaha               |
|   | 6              | <b>TDP</b>                   | Varchar                                     | 50              | Tanda Daftar                   |
|   |                |                              |                                             |                 | Perusahaan                     |
|   | $\overline{7}$ | ${\rm HO}$                   | Varchar                                     | 50              | <b>Ijin Gangguan</b>           |
|   | 8              | <b>NPWP</b>                  | Varchar                                     | 50 <sub>1</sub> | Nomor Pokok Wajib<br>Pajak     |
|   | 9              | SK                           | Varchar                                     | 50              | Surat Kuasa Materai            |
|   | 10             | <b>SPK</b>                   | Varchar                                     | 50              | Surat Penyataan<br>Kesanggupan |
|   | 11             | <b>Status</b>                | Varchar                                     | 25              | Status Persyaratan             |
|   |                | Tabel Persyaratan Gapoktan   |                                             |                 |                                |
|   |                | Primary key<br>: Id_Gapoktan |                                             |                 |                                |
| S |                | Foreign key<br>: Id_Mitra    |                                             |                 |                                |
|   |                | Fungsi                       | : Untuk menyimpan data persyaratan gapoktan |                 |                                |

4. Tabel Persyaratan Gapoktan

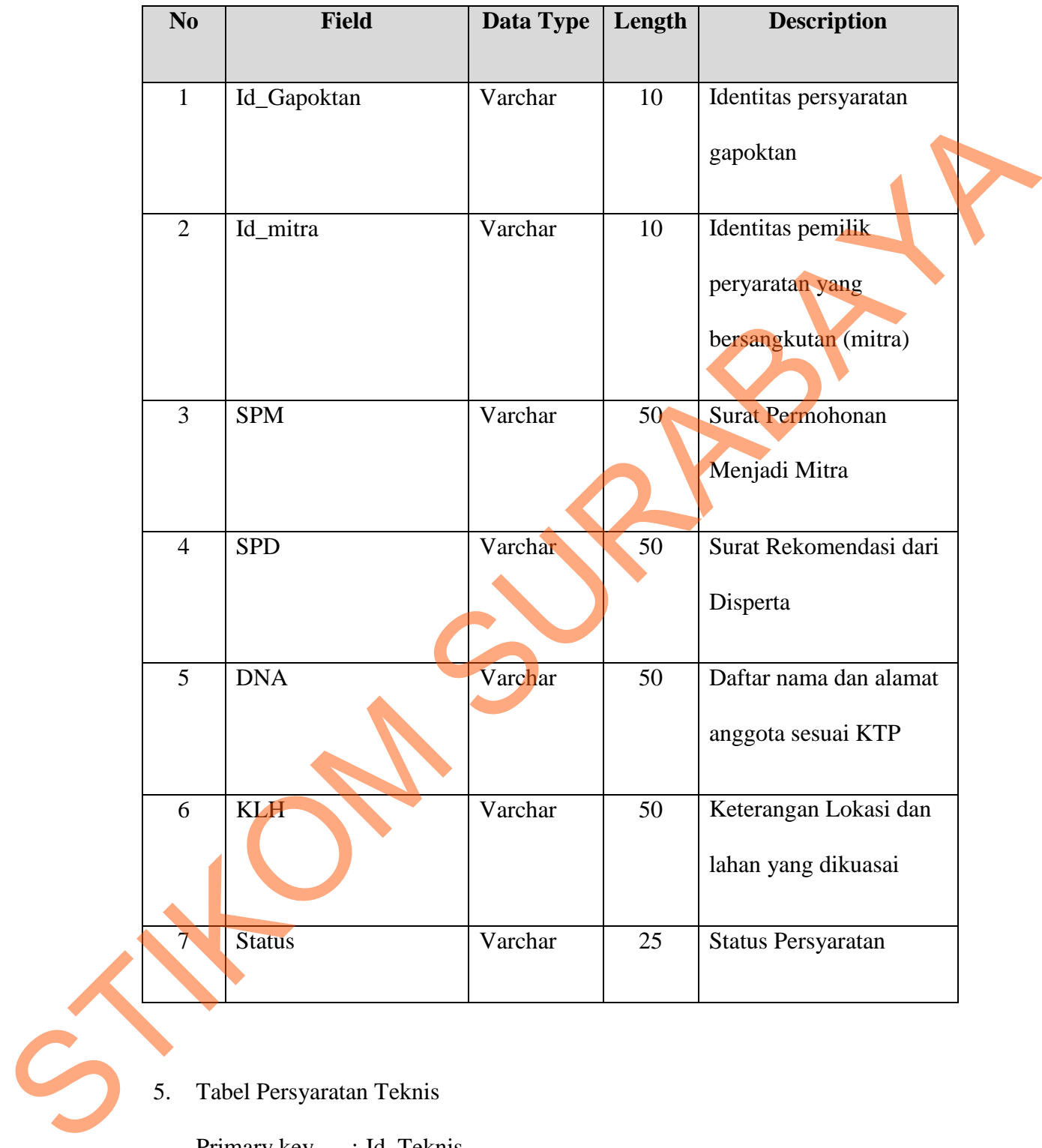

## Tabel 4.4 Tabel Persyaratan Gapoktan

Primary key : Id\_Teknis

Foreign key : Id\_Mitra

## Fungsi : Untuk menyimpan data persyaratan teknis mitra kerja

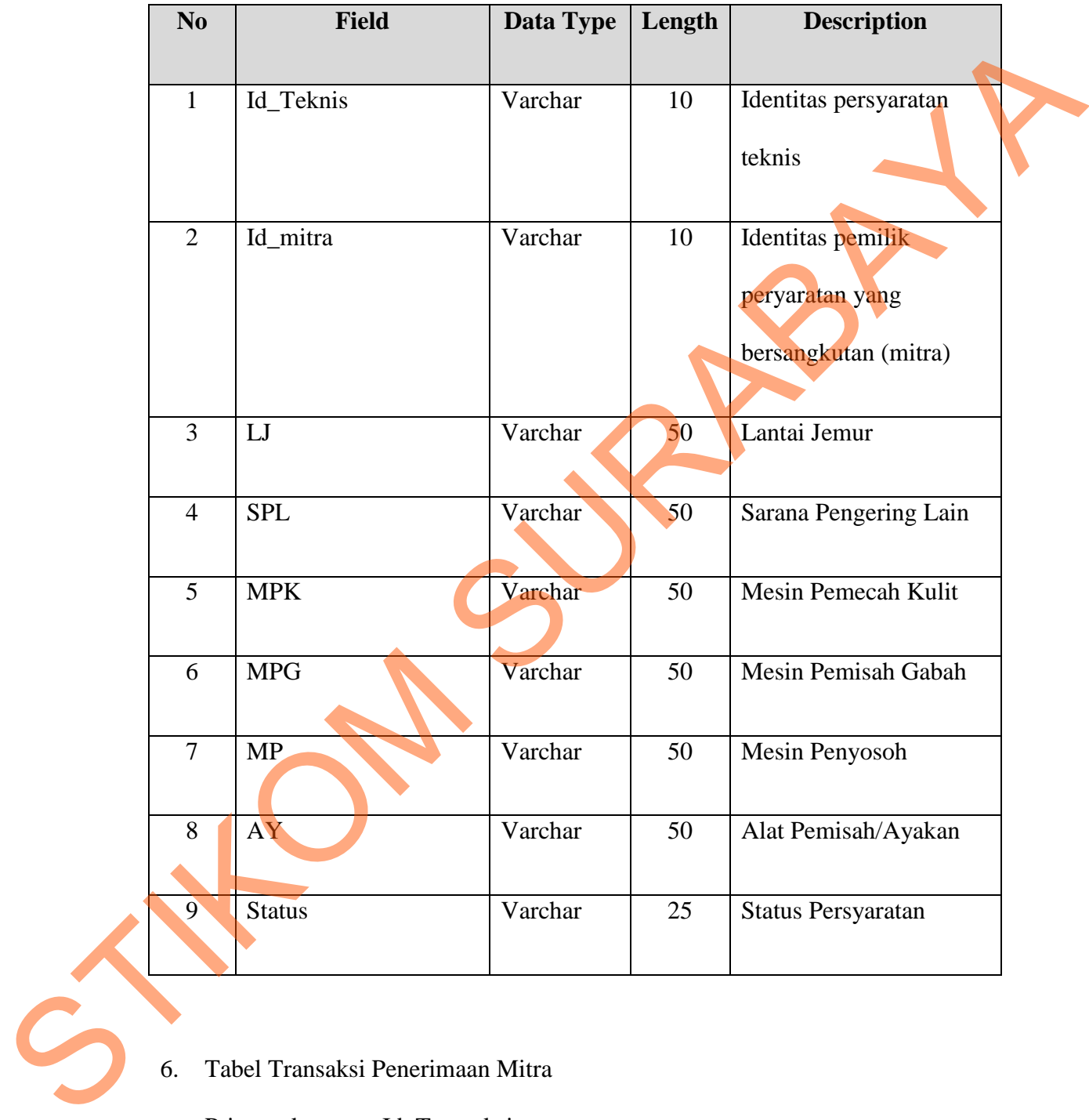

## Tabel 4.5 Tabel Persyaratan Teknis

Primary key : Id\_Transaksi

Foreign key : Id\_Teknis

## Id\_Pegawai

## Id\_Adm

## Fungsi : Untuk menyimpan data hasil seleksi mitra kerja

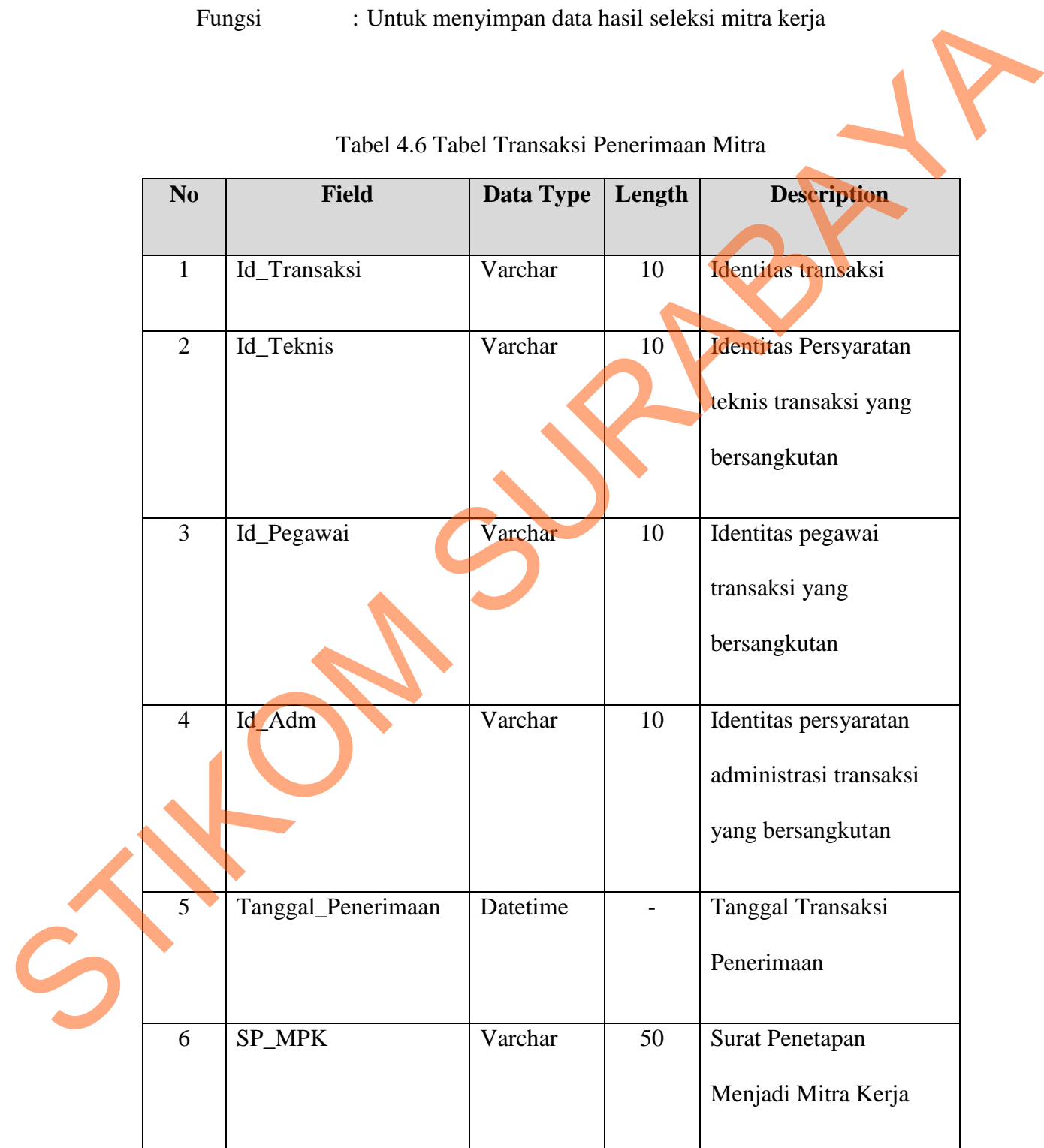

## Tabel 4.6 Tabel Transaksi Penerimaan Mitra

7. Tabel Transaksi Penerimaan Gapoktan

Primary key : Id\_Trans\_Gapok

Foreign key : Id\_gapoktan

Id\_Pegawai

Id\_Teknis

Fungsi : Untuk menyimpan data hasil seleksi mitra kerja jenis

gapoktan

## Tabel 4.7 Tabel Transaksi Penerimaan Gapoktan

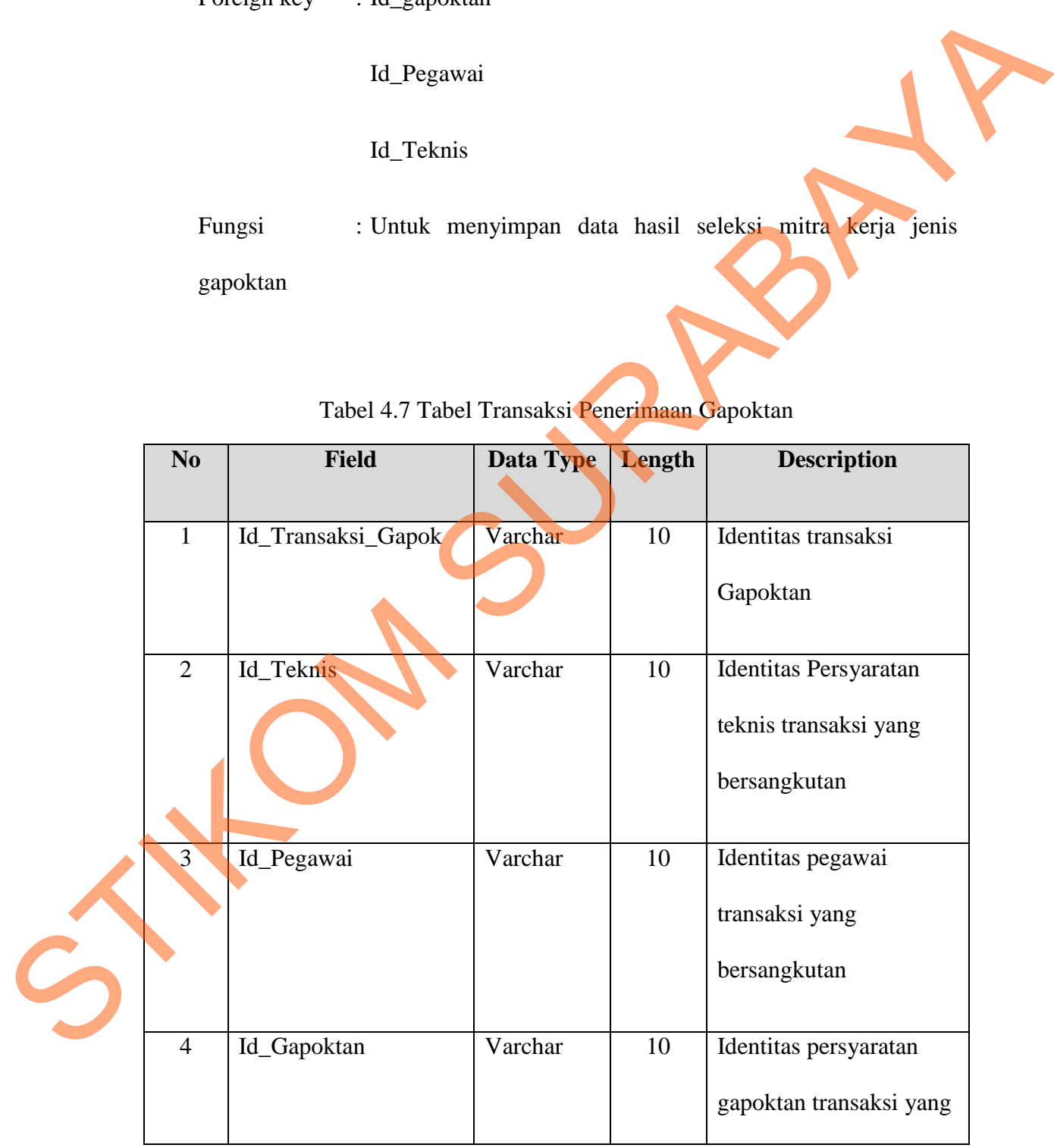

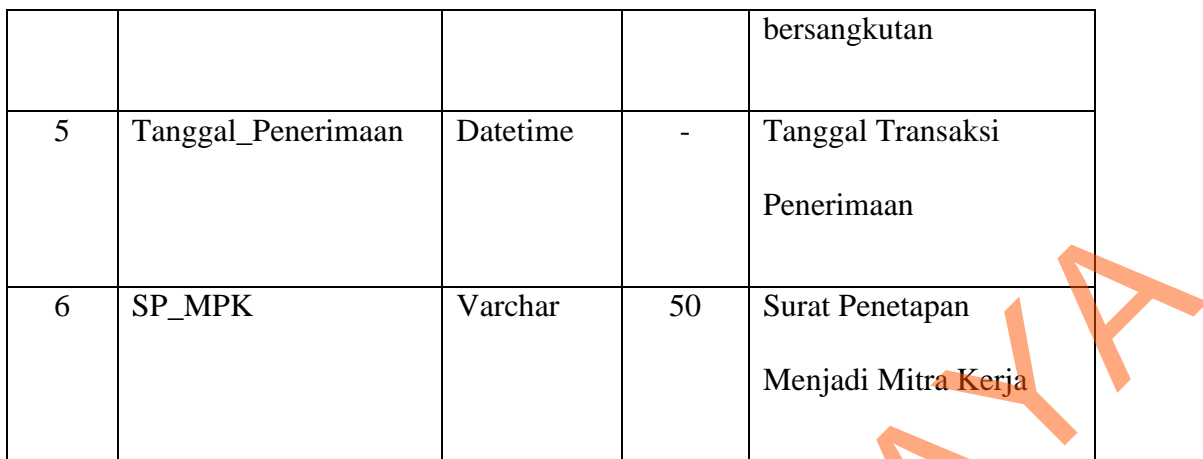

## **4.2.11 Desain Input/Output**

Berikut ini adalah desain *input/output* yang terdapat pada aplikasi Sistem Infomasi Penerimaan Mitra Kerja pada Perum Bulog Subdivre Surabaya Utara:

1. Form Master Mitra Kerja

Form ini digunakan untuk menyimpan data-data mengenai mitra kerja seperti nama perusahaan, telepon dan alamat. Desain formnya sebagai berikut :

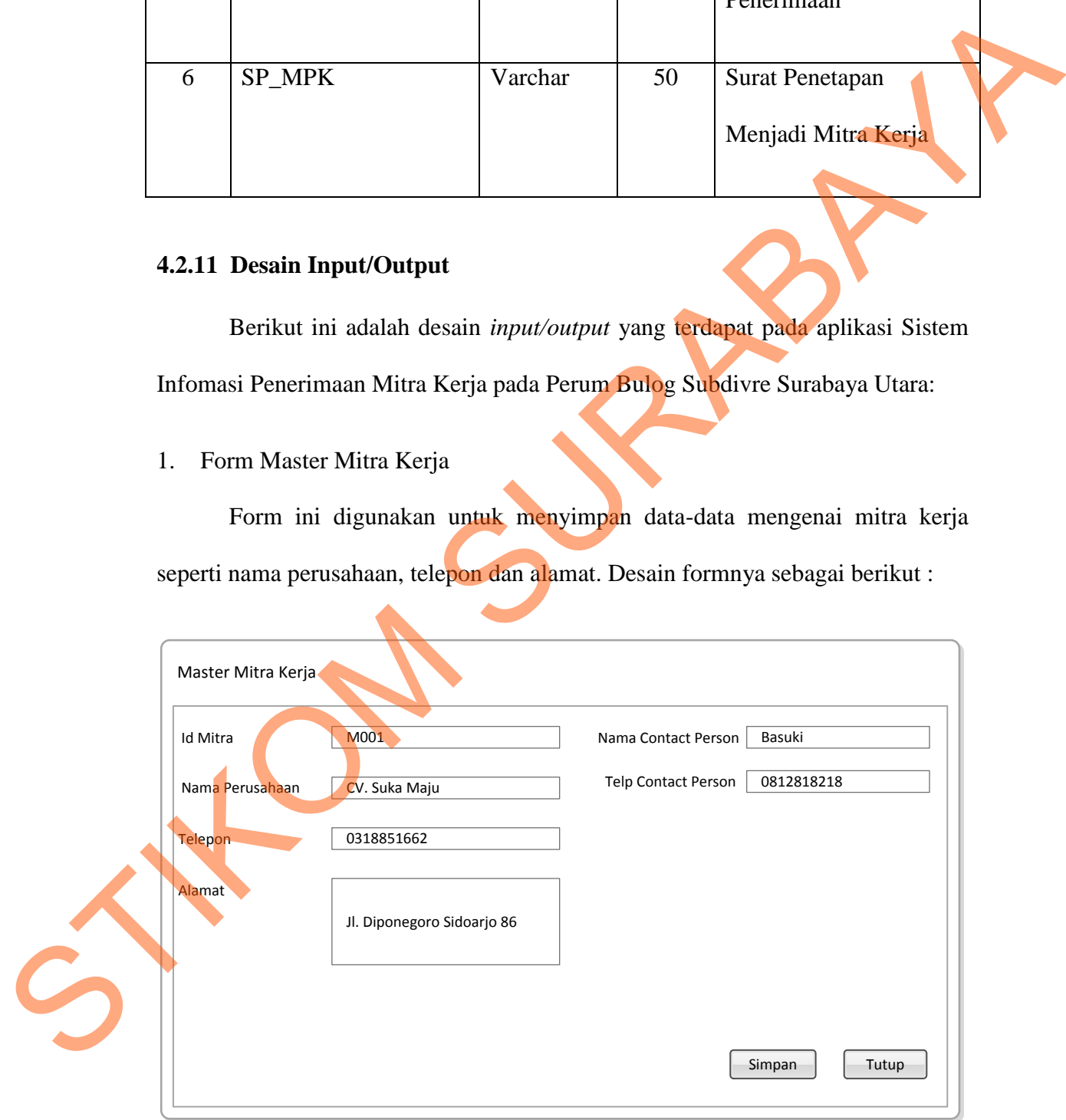

Gambar 4.16 *Form* Master Mitra Kerja

### 2. Form Master Pegawai

*Form* ini digunakan untuk menyimpan data pegawai yang menggunakan sistem termasuk menyimpan nama, jabatan, *username, password* dan alamat. Desain formnya sebagai berikut :

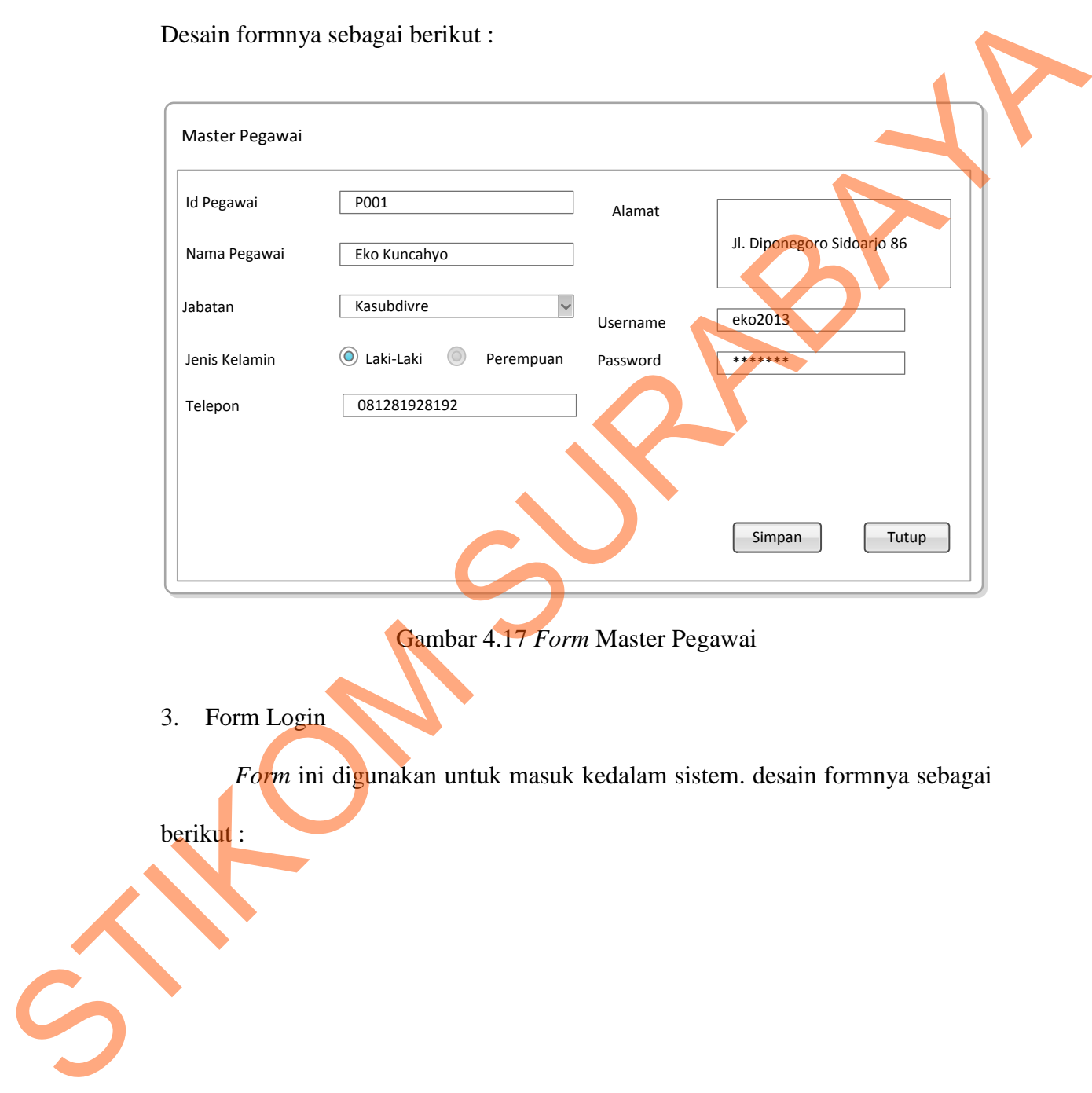

Gambar 4.17 *Form* Master Pegawai

3. Form Login

*Form* ini digunakan untuk masuk kedalam sistem. desain formnya sebagai

berikut :

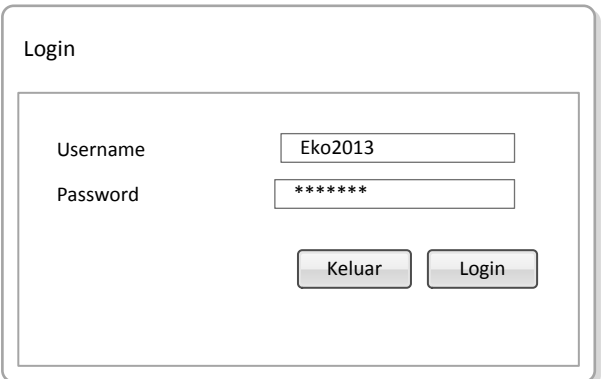

Gambar 4.18 *Form* Login

4. Form Persyaratan Administrasi

*Form* ini digunakan untuk mencatat data persyaratan administrasi mitra kerja dan menentukan lolos tidaknya persyaratan administrasi mitra kerja tersebut:

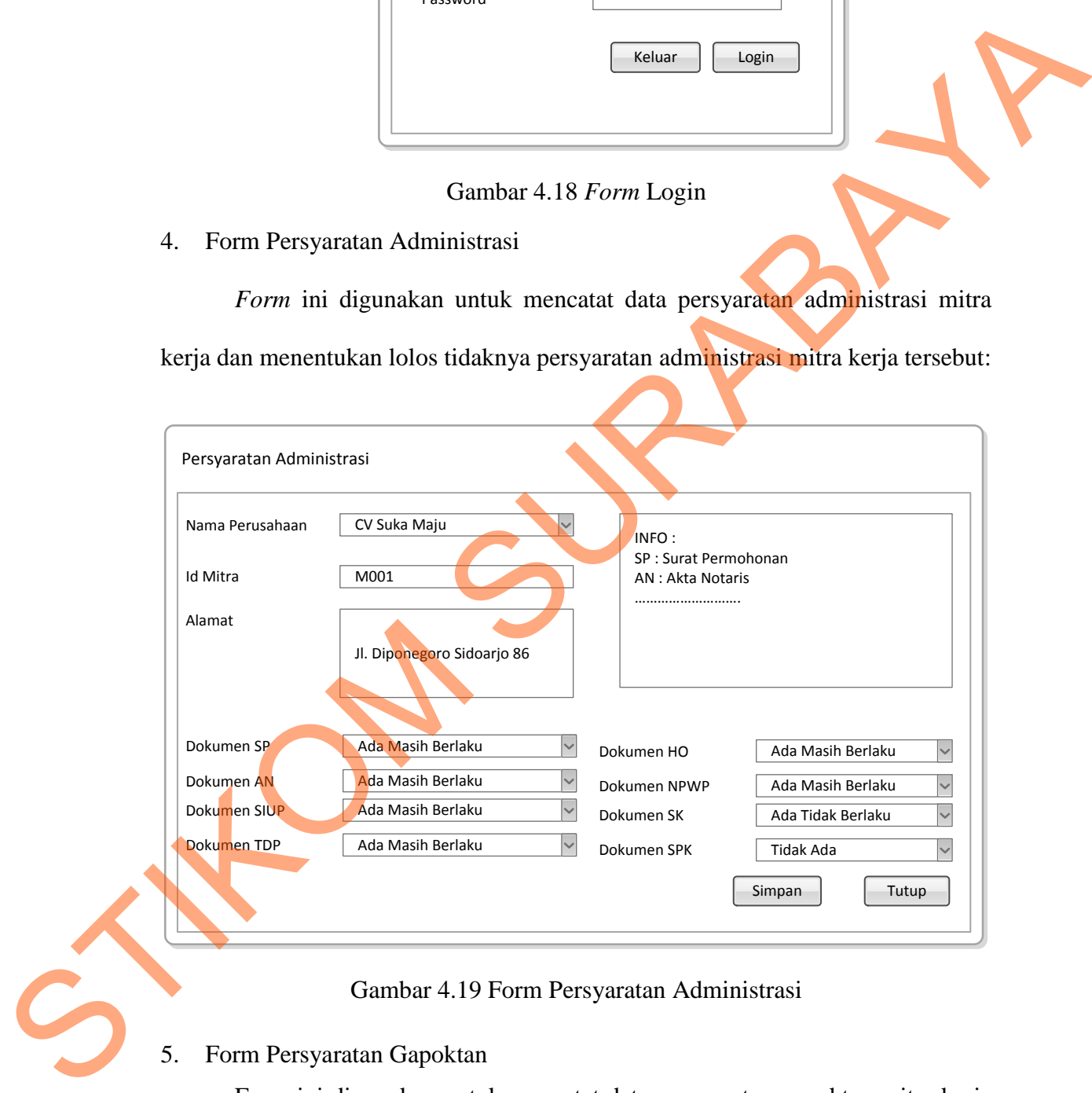

Gambar 4.19 Form Persyaratan Administrasi

### 5. Form Persyaratan Gapoktan

Form ini digunakan untuk mencatat data persyaratan gapoktan mitra kerja yang berjenis gapoktan dan menentukan lolos tidaknya persyaratan gapoktan tersebut :

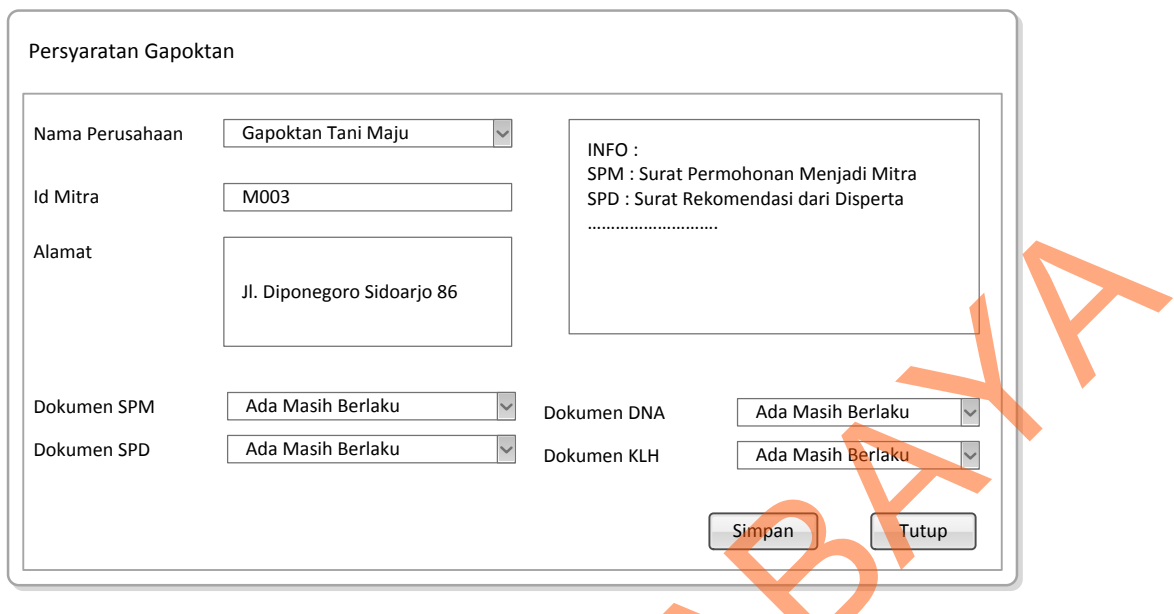

Gambar 4.20 *Form* Persyaratan Gapoktan

6. Form Persyaratan Teknis

Form ini digunakan untuk mencatat data persyaratan teknis mitra kerja dan

gapoktan serta menentukan lolos tidaknya persyaratan teknis tersebut :

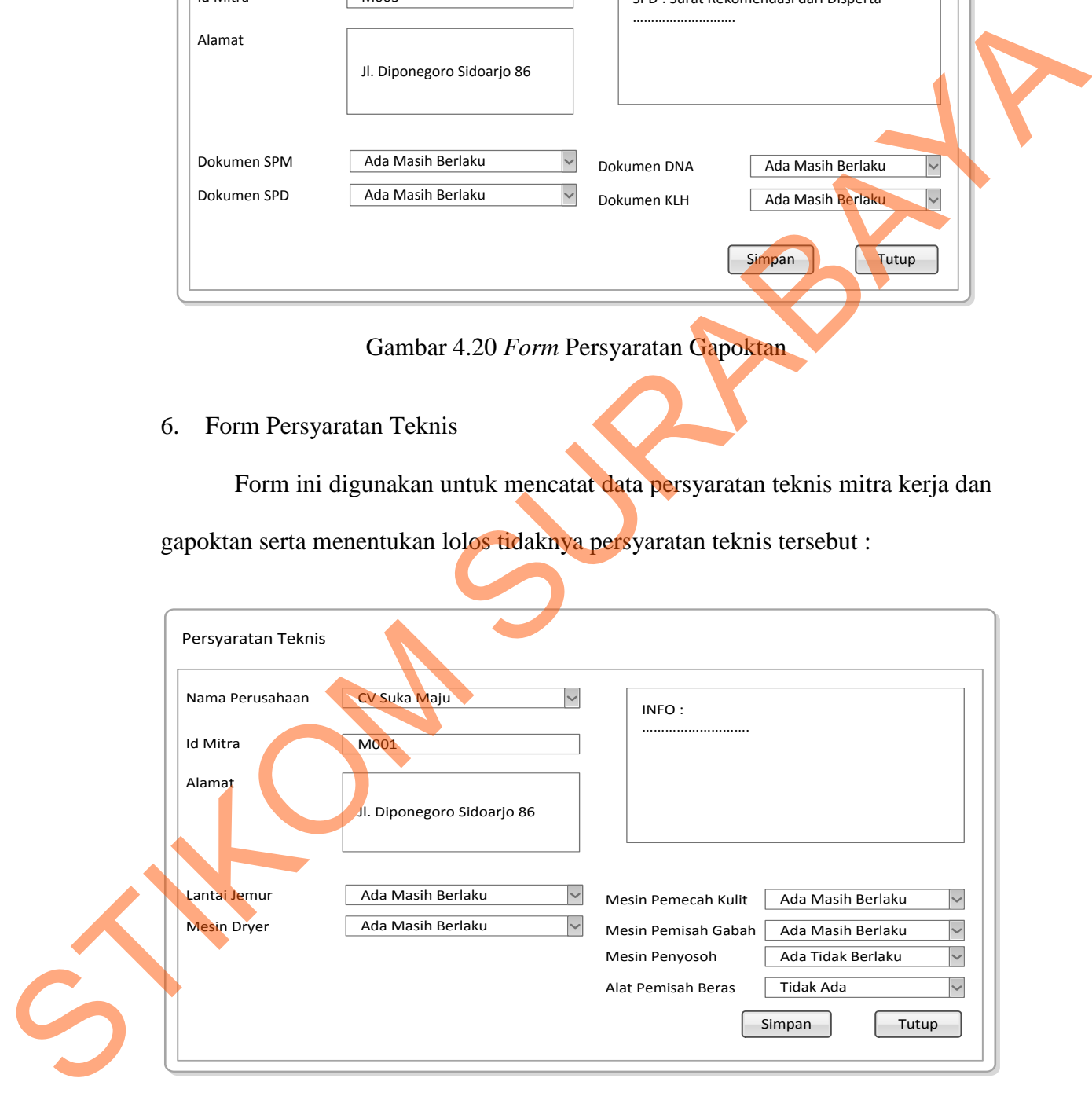

Gambar 4.21 *Form* Persyaratan Teknis

### 7. Form Transaksi Penerimaan Mitra Kerja

*Form* ini digunakan untuk menentukan lolos dan tidaknya mitra kerja, ditinjau dari persyaratan administrasi dan persyaratan teknis. Desain formnya sebagai berikut :

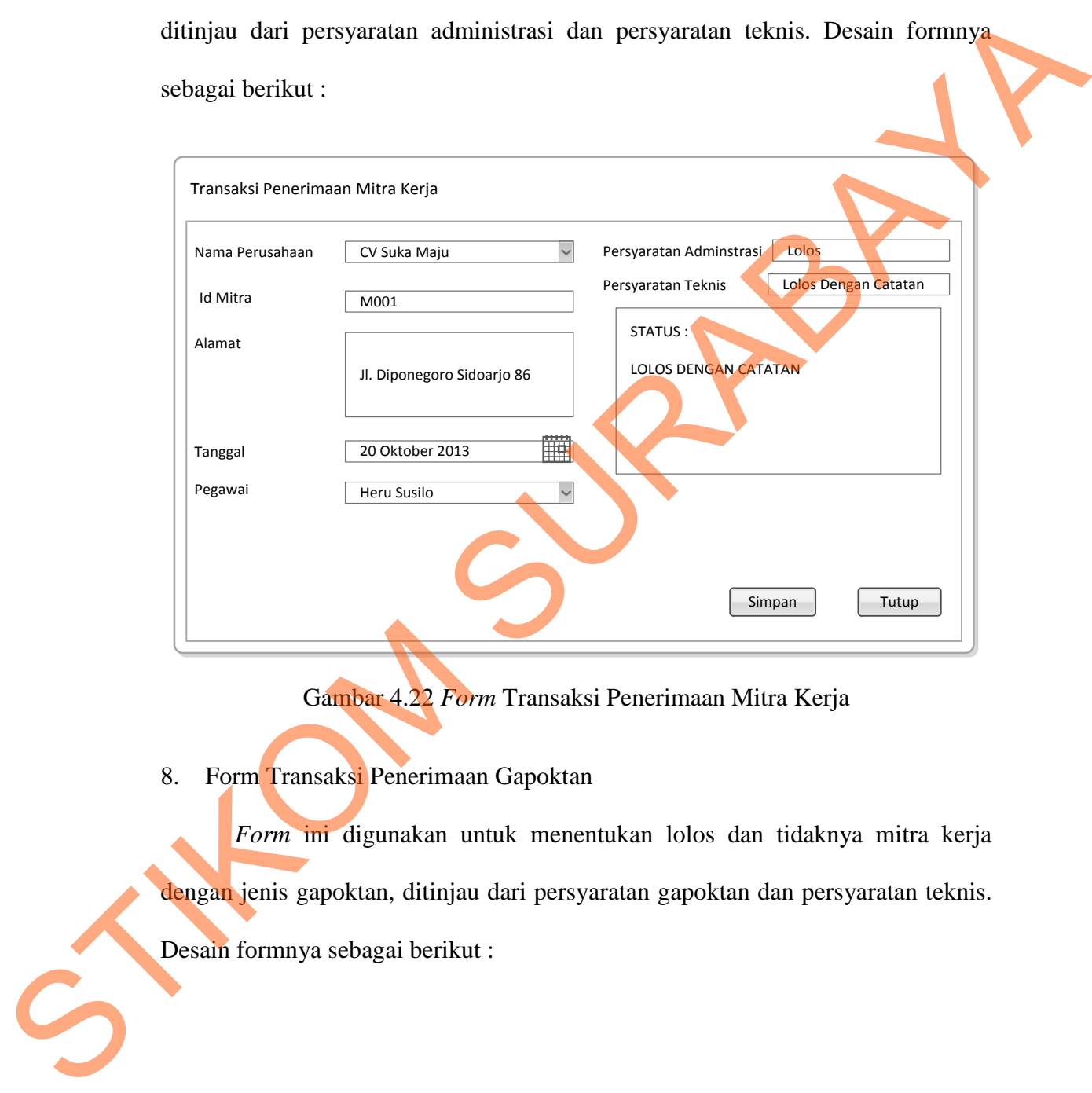

Gambar 4.22 *Form* Transaksi Penerimaan Mitra Kerja

8. Form Transaksi Penerimaan Gapoktan

*Form* ini digunakan untuk menentukan lolos dan tidaknya mitra kerja dengan jenis gapoktan, ditinjau dari persyaratan gapoktan dan persyaratan teknis. Desain formnya sebagai berikut :

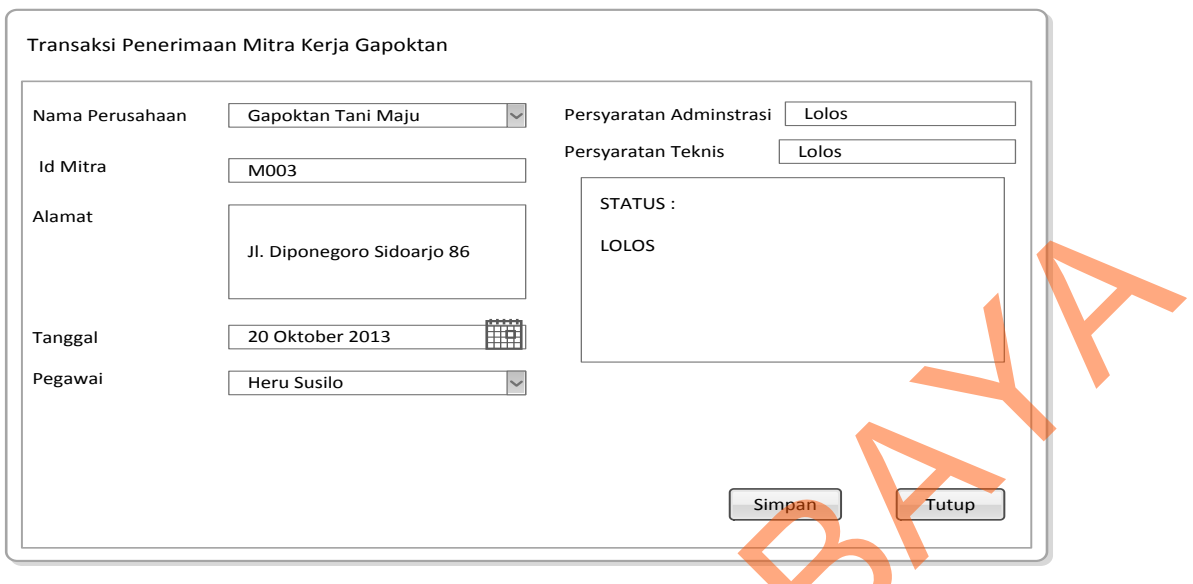

Gambar 4.23 *Form* Transaksi Penerimaan Gapoktan

## 9. Form Penetapan Mitra Kerja

Form ini hanya digunakan oleh kasubdivre atau wakasubdivre untuk mengkonfirmasi mitra kerja yang dinyatakan lolos atau lolos dengan catatan pada persyaratan administrasi maupun persyaratan teknis mitra kerja. Desain formnya sebagai berikut :

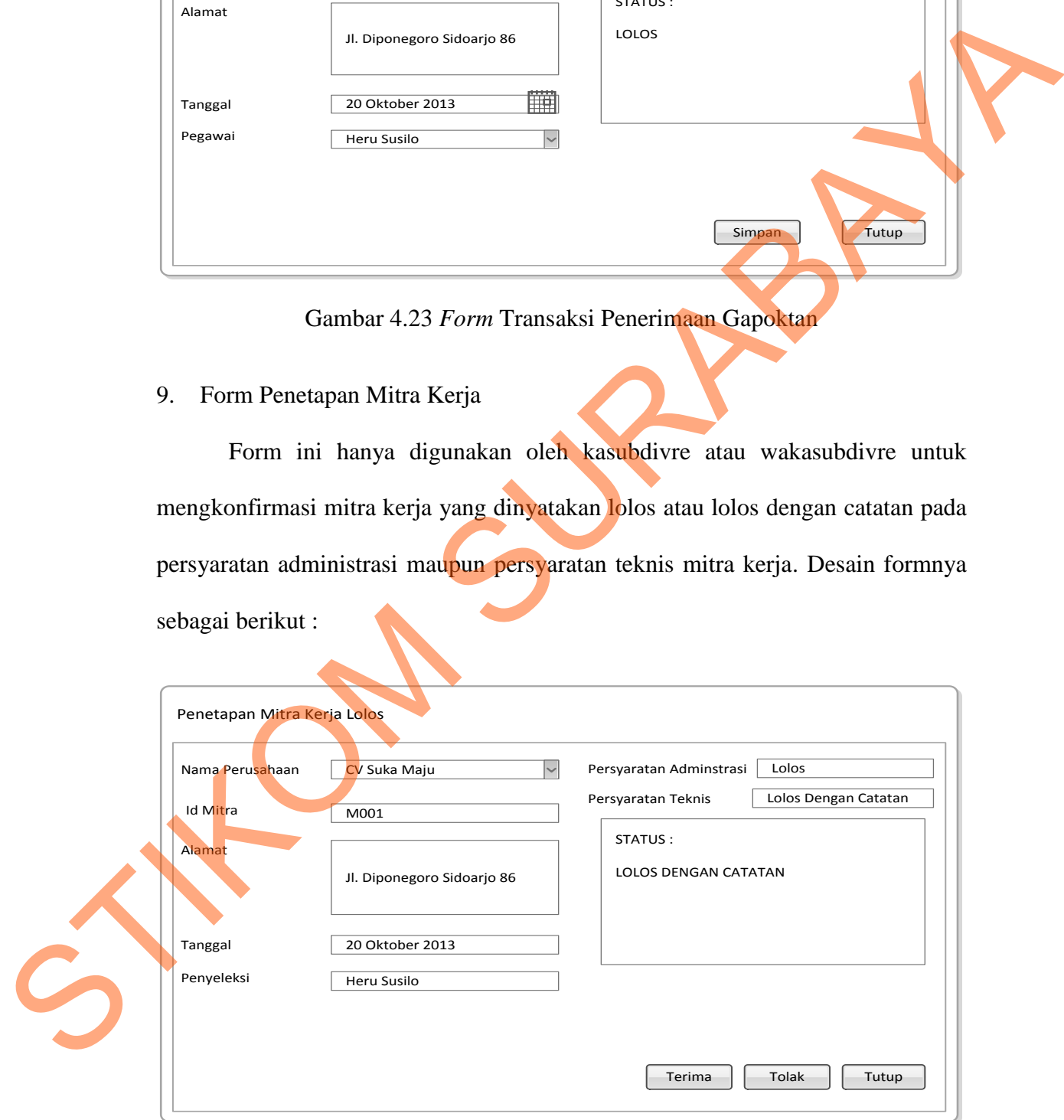

Gambar 4.24 *Form* Penetapan Mitra Kerja Lolos

#### 10. Form Penetapan Gapoktan

Form ini digunakan kasubdivre untuk menerima gapoktan yang dinyatakan lolos atau lolos dengan catatam dalam persyaratan gapoktan maupun persyaratan teknis. Desain formnya sebagai berikut :

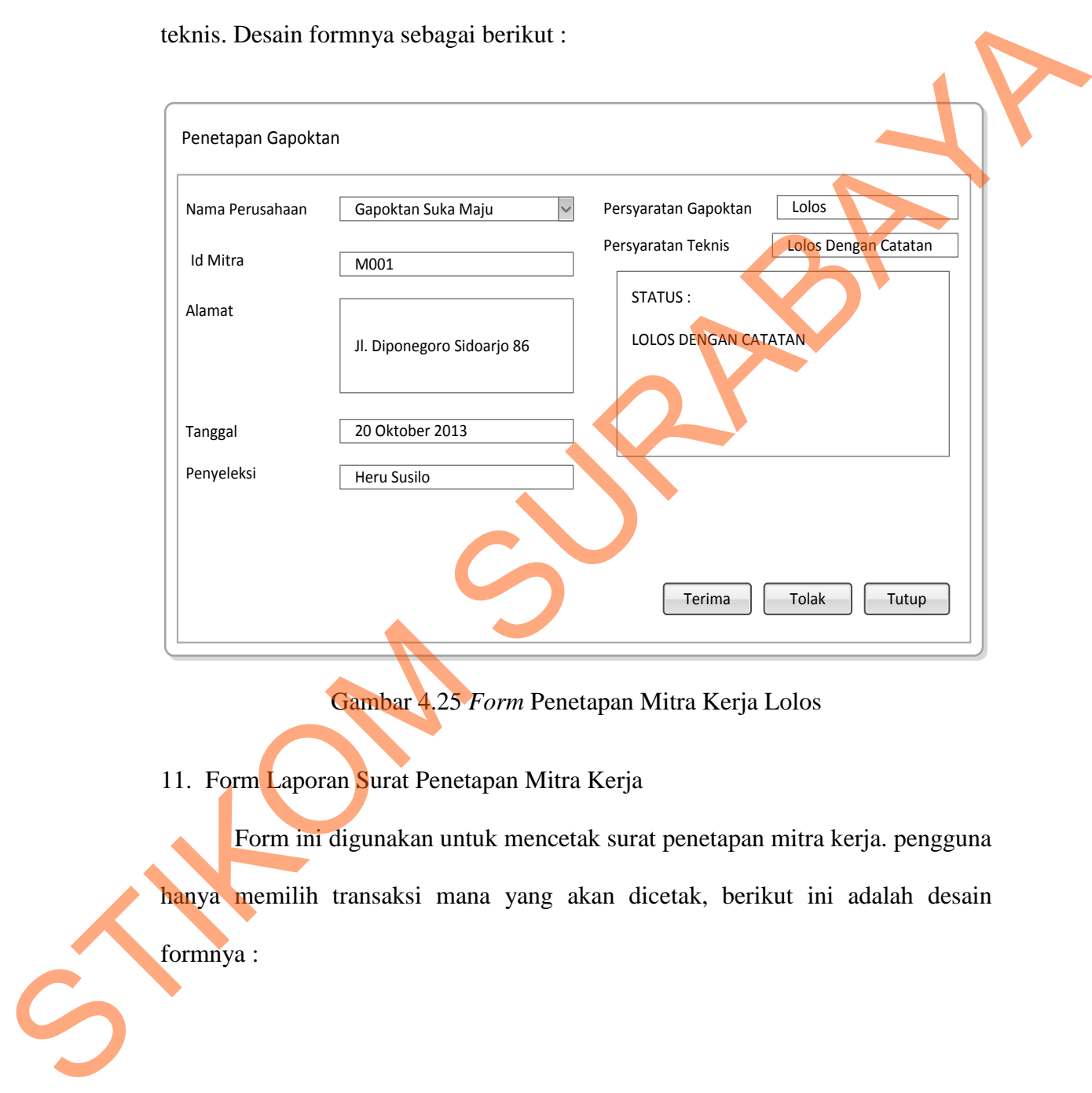

Gambar 4.25 *Form* Penetapan Mitra Kerja Lolos

11. Form Laporan Surat Penetapan Mitra Kerja

Form ini digunakan untuk mencetak surat penetapan mitra kerja. pengguna hanya memilih transaksi mana yang akan dicetak, berikut ini adalah desain formnya :

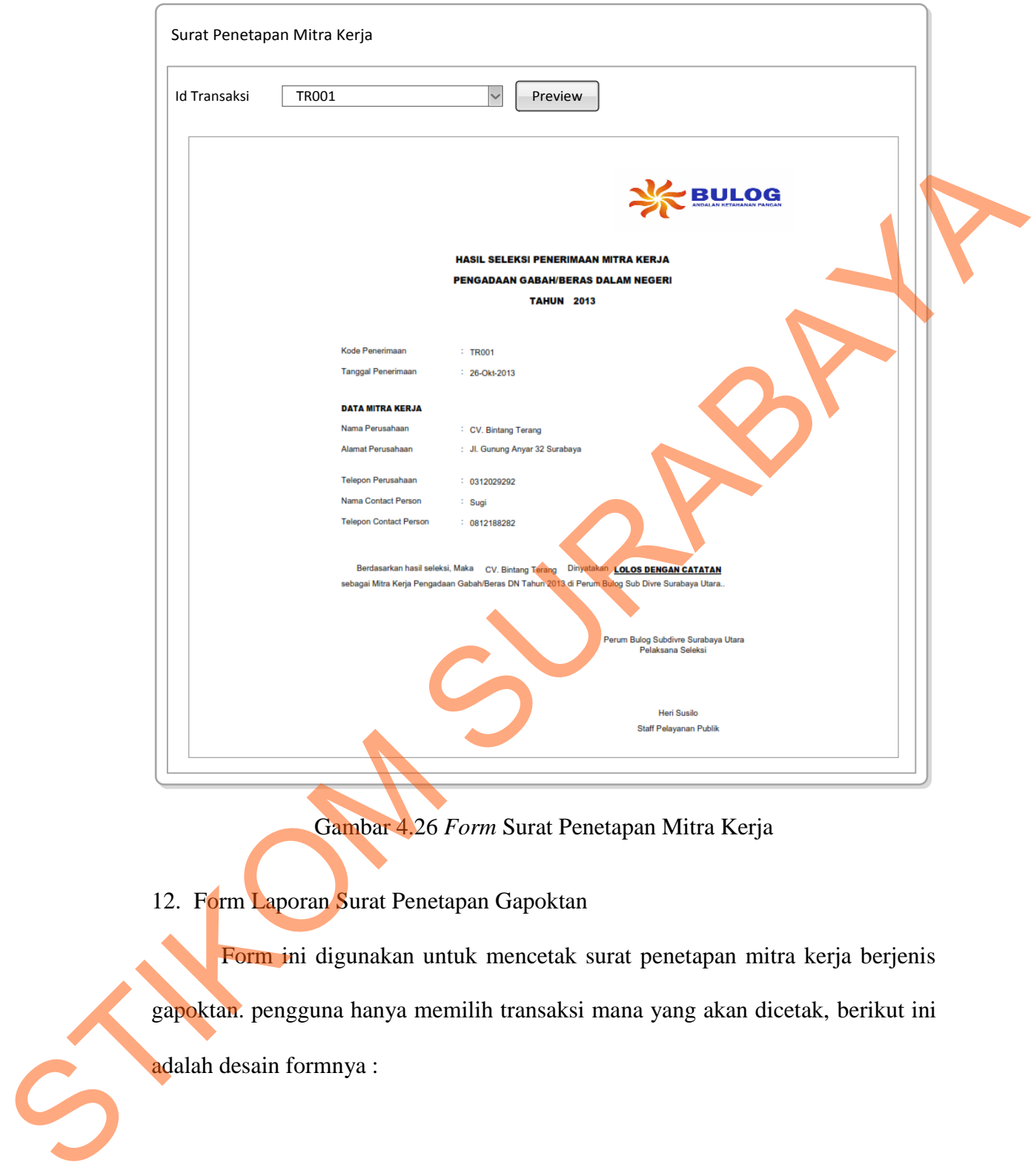

Gambar 4.26 *Form* Surat Penetapan Mitra Kerja

12. Form Laporan Surat Penetapan Gapoktan

Form ini digunakan untuk mencetak surat penetapan mitra kerja berjenis gapoktan. pengguna hanya memilih transaksi mana yang akan dicetak, berikut ini adalah desain formnya :

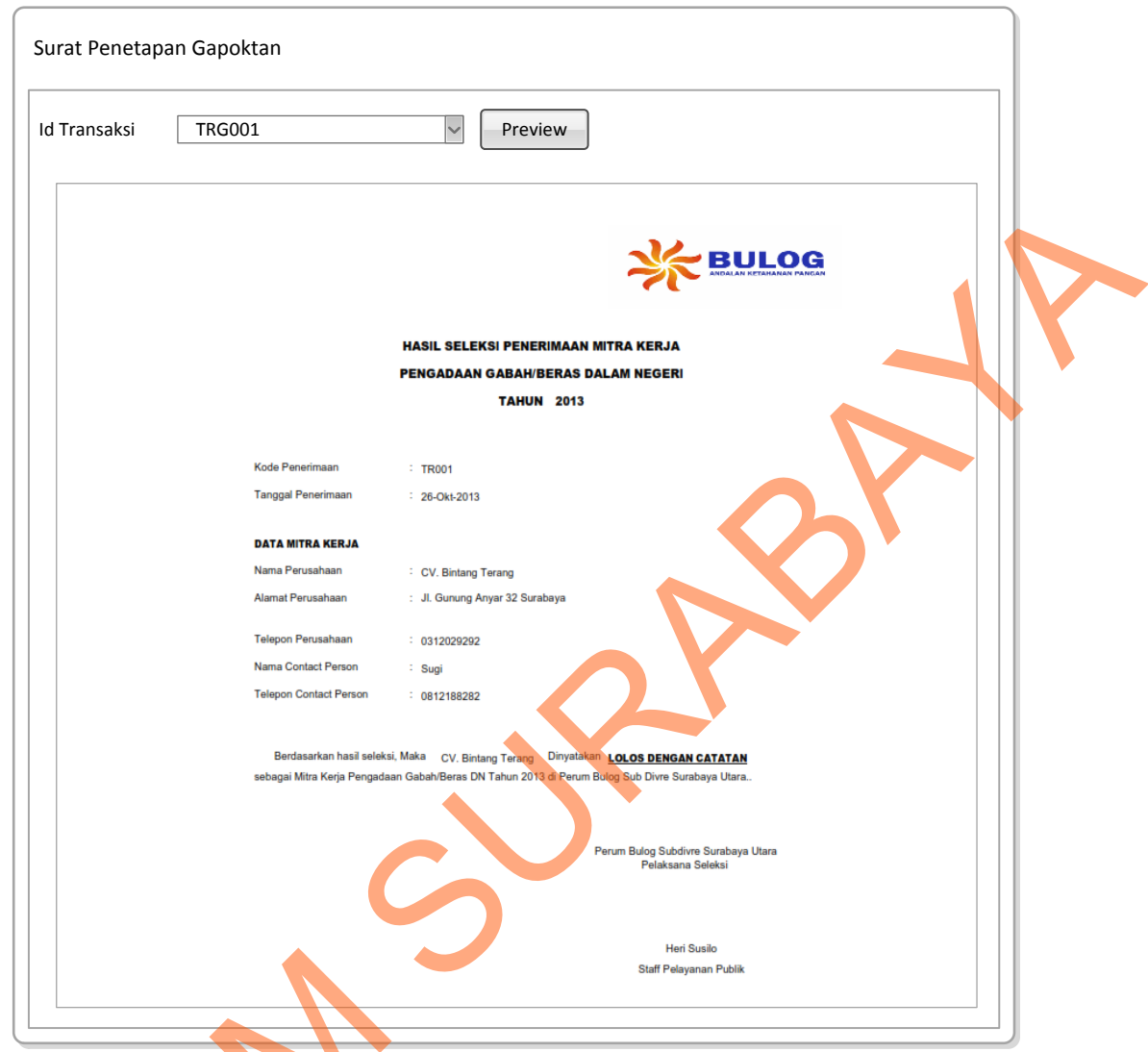

Gambar 4.27 *Form* Surat Penetapan Mitra Kerja

13. Form Laporan Mitra Kerja Perperiode

Form ini digunakan untuk mencetak laporan mitra kerja yang sudah diterima perperiode. pengguna hanya memilih dari periode awal sampe terakhir laporan yang akan dicetak. Berikut ini tampilan dari form laporan mitra kerja Gambar 4.27 Form<br>
13. Form Laporan Mitra Kerja Perp<br>
Form ini digunakan untuk<br>
diterima perperiode. pengguna han<br>
laporan yang akan dicetak. Beriku<br>
perperiode : perperiode :

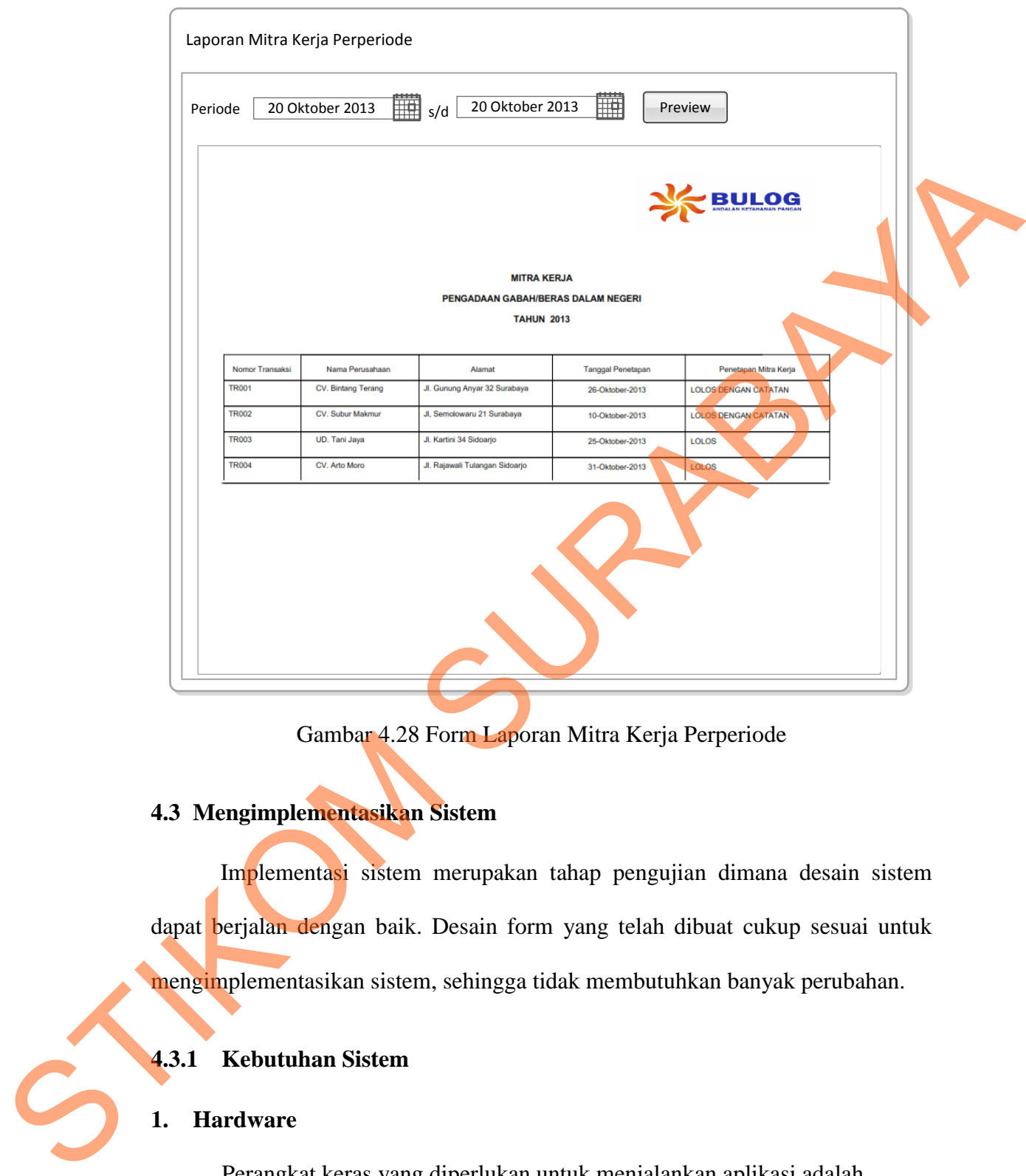

Gambar 4.28 Form Laporan Mitra Kerja Perperiode

## **4.3 Mengimplementasikan Sistem**

Implementasi sistem merupakan tahap pengujian dimana desain sistem dapat berjalan dengan baik. Desain form yang telah dibuat cukup sesuai untuk mengimplementasikan sistem, sehingga tidak membutuhkan banyak perubahan.

## **4.3.1 Kebutuhan Sistem**

### **1. Hardware**

Perangkat keras yang diperlukan untuk menjalankan aplikasi adalah computer dengan spesifikasi sebagai berikut:

1. Processor Intel Dual Core minimal 2.00 Ghz

- 2. Memory minimal 1Gb
- 3. Harddisk minimal 40Gb
- **2. Software**

Perangkat lunak yang diperlukan untuk menajalankan aplikasi adalah sebagai berikut :

- 1. Windows XP Service Pack 3
- 2. Microsoft Net Framework 2.0/2.5
- 3. Microsoft SQL Server 2008

### **4.4 Melakukan Pembahasan Terhadap Hasil Implementasi Sistem**

### **4.4.1 Penjelasan Pemakaian**

Tahap ini merupakan langkah-langkah dari pemakaian program Sistem Informasi Penerimaan Mitra Kerja ini. Berikut sub-sub pembahasan pemakaian:

### **1.** *Form* **Menu Utama**

*Form* menu utama merupakan tampilan aplikasi yang pertama kali muncul ketika program dijalankan, tetapi sebelum pengguna login, semua menu tidak bisa digunakan kecuali menu login yang ada didalam menu sistem. Setelah pengguna berhasil login, pengguna dapat memilih menu sesuai hak akses yang telah diberikan. Berikut ini adalah tampilan *form* menu utama : Perangkat lunak yang diperlukan untuk menajalankan aplikasi adalah<br>sebagai berikut :<br>1. Windows XP Service Pack 3<br>2. Microsoft SQL Server 2008<br>1. Membedan Pembahasan Terhadap Hasil Implementasi Sistem<br>1. Penjelasan Pembaha

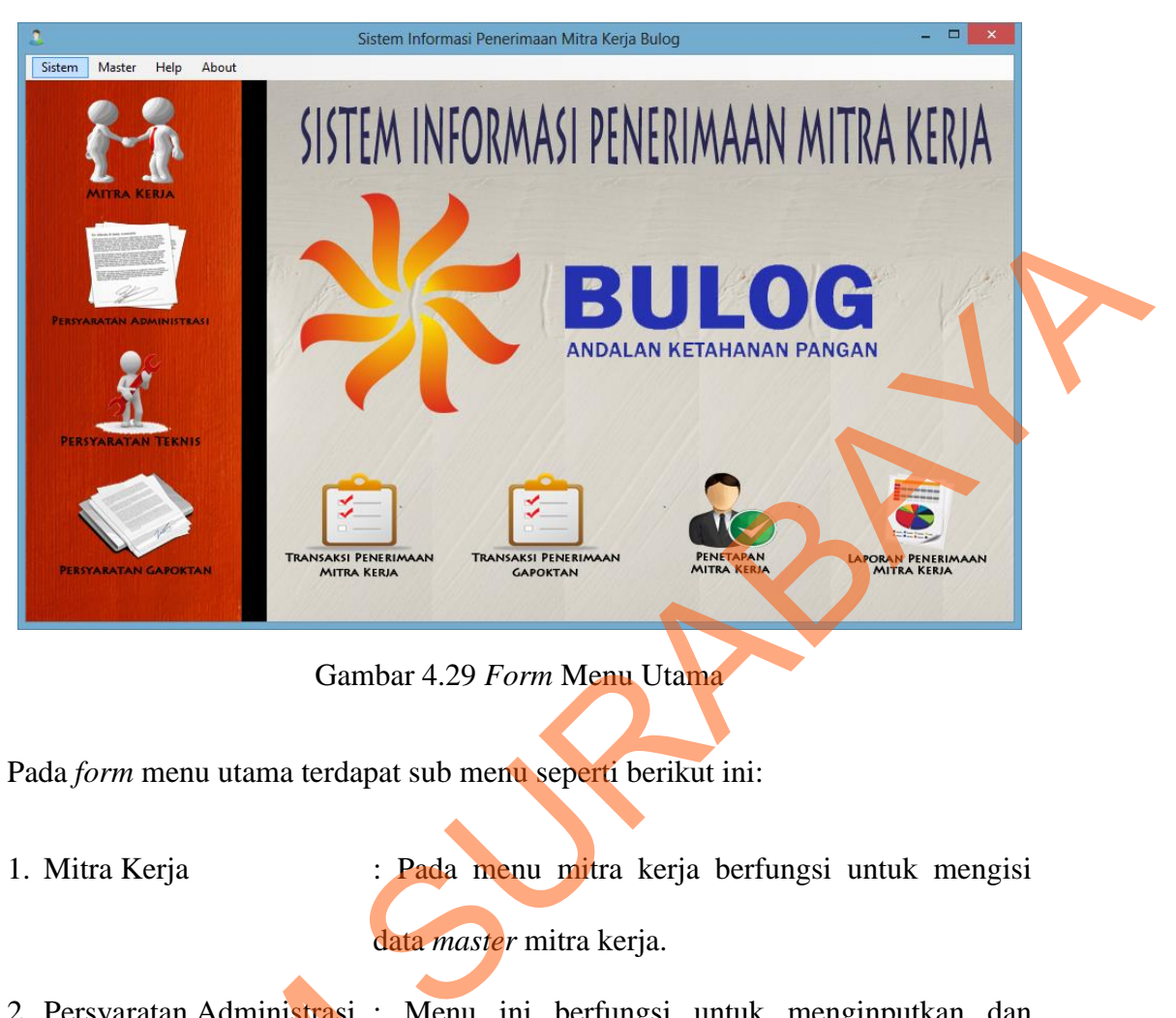

Gambar 4.29 *Form* Menu Utama

Pada *form* menu utama terdapat sub menu seperti berikut ini:

- 1. Mitra Kerja : Pada menu mitra kerja berfungsi untuk mengisi data *master* mitra kerja.
- 2. Persyaratan Administrasi : Menu ini berfungsi untuk menginputkan dan
	- menentukan lolos atau tidaknya persyaratan administrasi mitra kerja
- 
- 3. Persyaratan Teknis : Menu ini berfungsi untuk menginputkan dan menentukan lolos atau tidaknya persyaratan teknis mitra kerja & gapoktan
- 
- 4. Persyaratan Gapoktan : Menu ini berfungsi untuk menginputkan dan menentukan lolos atau tidaknya persyaratan 2. Persyaratan Administrasi : Mer<br>
menen<br>
3. Persyaratan Teknis : Mer<br>
menen<br>
mitra ł<br>
4. Persyaratan Gapoktan : Men<br>
menen<br>
mitra ł gapoktan untuk mitra kerja gapoktan.
- 5. Transaksi Penerimaan Mitra Kerja : Menu ini berfungsi untuk menentukan lolos atau tidaknya mitra kerja jika dilihat dari persyaratan administrasi dan persyatan teknis.
- 6. Transaksi Penerimaan Gapoktan : Menu ini berfungsi untuk menentukan lolos atau tidaknya gapoktan jika dilihat dari persyaratan gapoktan dan persyaratan teknis.
- 7. Penetapan Mitra Kerja : Menu ini hanya digunakan oleh kasubdivre atau wakasubdivre sebagai persetujuan mitra kerja yang telah dinyatakan lolos.
- 8. Laporan Penerimaan : Menu ini digunakan untuk mencetak laporan mitra kerja yang diterima.
- 9. Sistem : Pada sub menu sistem berisi menu *login, logout,*  dan keluar

10. *Master* : Pada sub menu master berisi *Master* Pegawai dan Mitra kerja

**2.** *Form Login*

*Form Login* ini digunakan untuk mengontrol agar hanya orang yang mempunyai hak akses saja yang dapat masuk ke dalam sistem. Hal ini untuk menjaga keamanan data. Oleh sebab itu Pengguna harus menginputkan *username* dan *password*. Berikut ini adalah tampilan *Form Login* : STIKOM SURABAYA

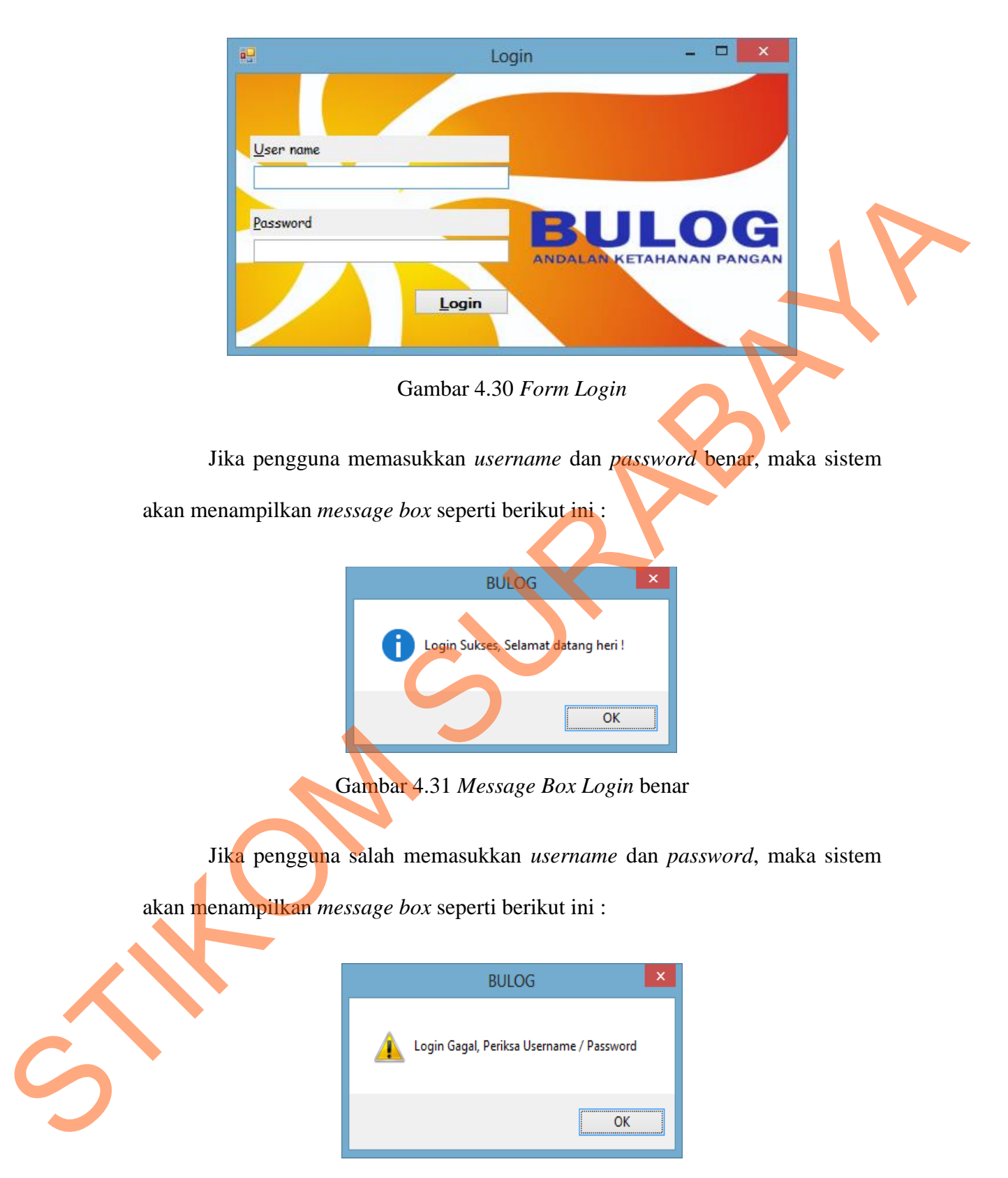

Gambar 4.32 *Message Box Login* salah

### **3.** *Form* **Mitra Kerja**

*Form* ini digunakan untuk menginputkan data-data calon mitra kerja yang akan di seleksi, seperti nama perusahaan, alamat, nomor telepon, nama *contact person*, dan jenis mitra kerja. Berikut ini adalah tampilan *form* mitra kerja :

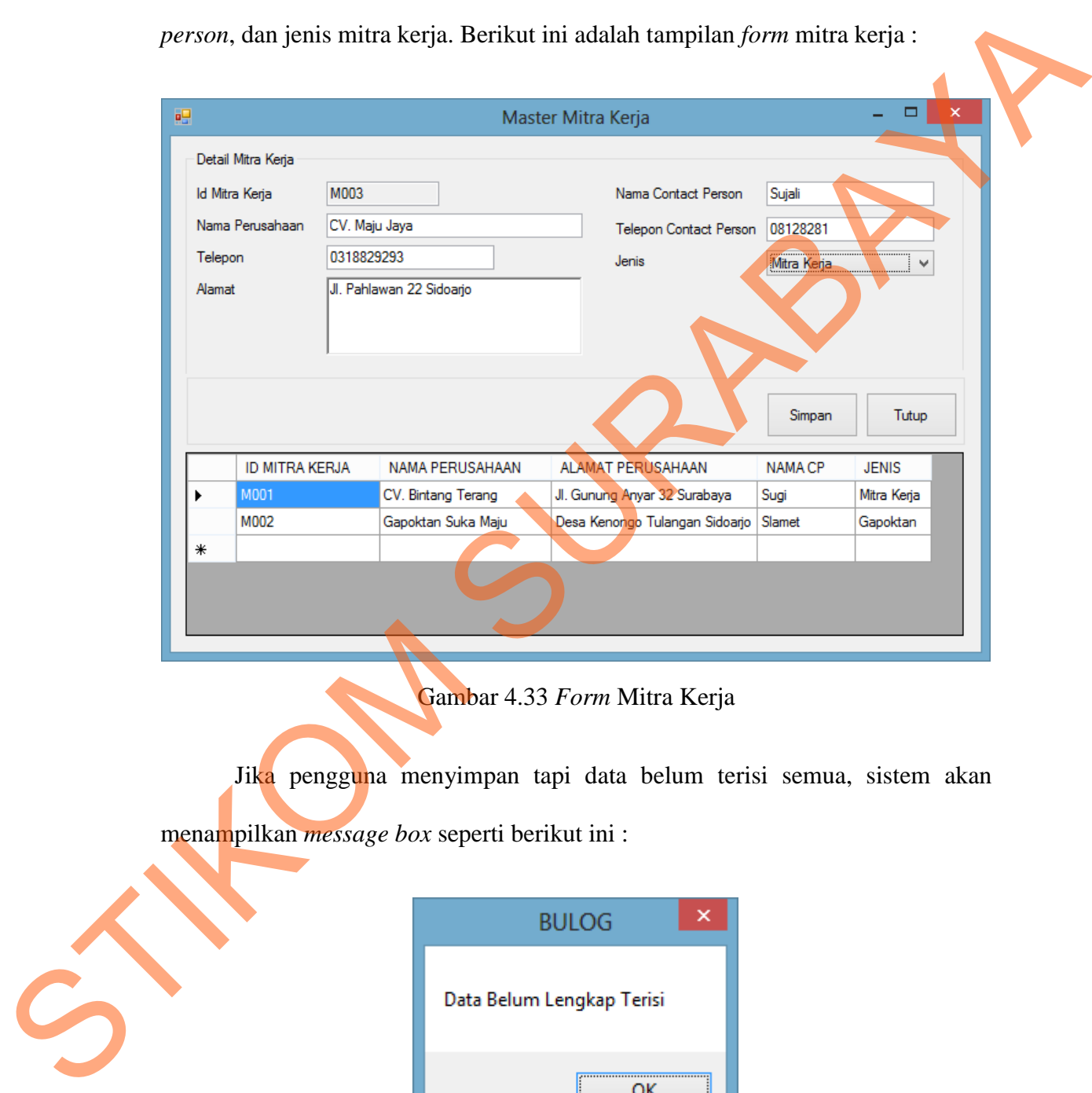

Jika pengguna menyimpan tapi data belum terisi semua, sistem akan

menampilkan *message box* seperti berikut ini :

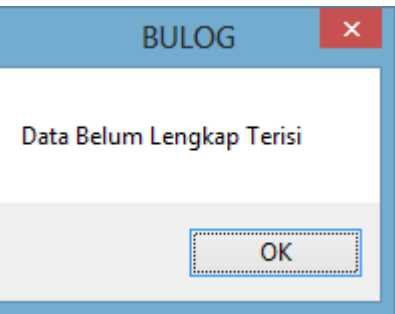

Gambar 4.34 *Message Box* Data Belum Lengkap Terisi

#### **4.** *Form* **Persyaratan Administrasi**

*Form* ini digunakan untuk menginputkan data-data persyaratan administrasi mitra kerja. Disini pengguna hanya memilih mitra kerja yang sudah disimpan pada *form* mitra kerja tetapi hanya yang berjenis mitra kerja yang akan ditampilkan dan selanjutnya pengguna memilih setiap persyaratan apakah ada masih berlaku, ada tidak berlaku, atau bahkan tidak ada. Setelah semua sudah dipilih dan menekan tombol simpan, hasil akan muncul pada *datagrid* apakah persyaratan administrasi mitra kerja tersebut lolos, lolos dengan catatan atau tidak lolos. Berikut ini tampilan dari *form* persyaratan administrasi : Sura (mengguna memilih setiap persyaratan apakah ada<br>
berlaku, atau bahkan tidak ada. Setelah semua sudah<br>
ol simpan, hasil akan muncul pada *dalargrid* apakah<br>
tra kerja tersebut lolos, lolos dengan catatan atau tidak<br>
la

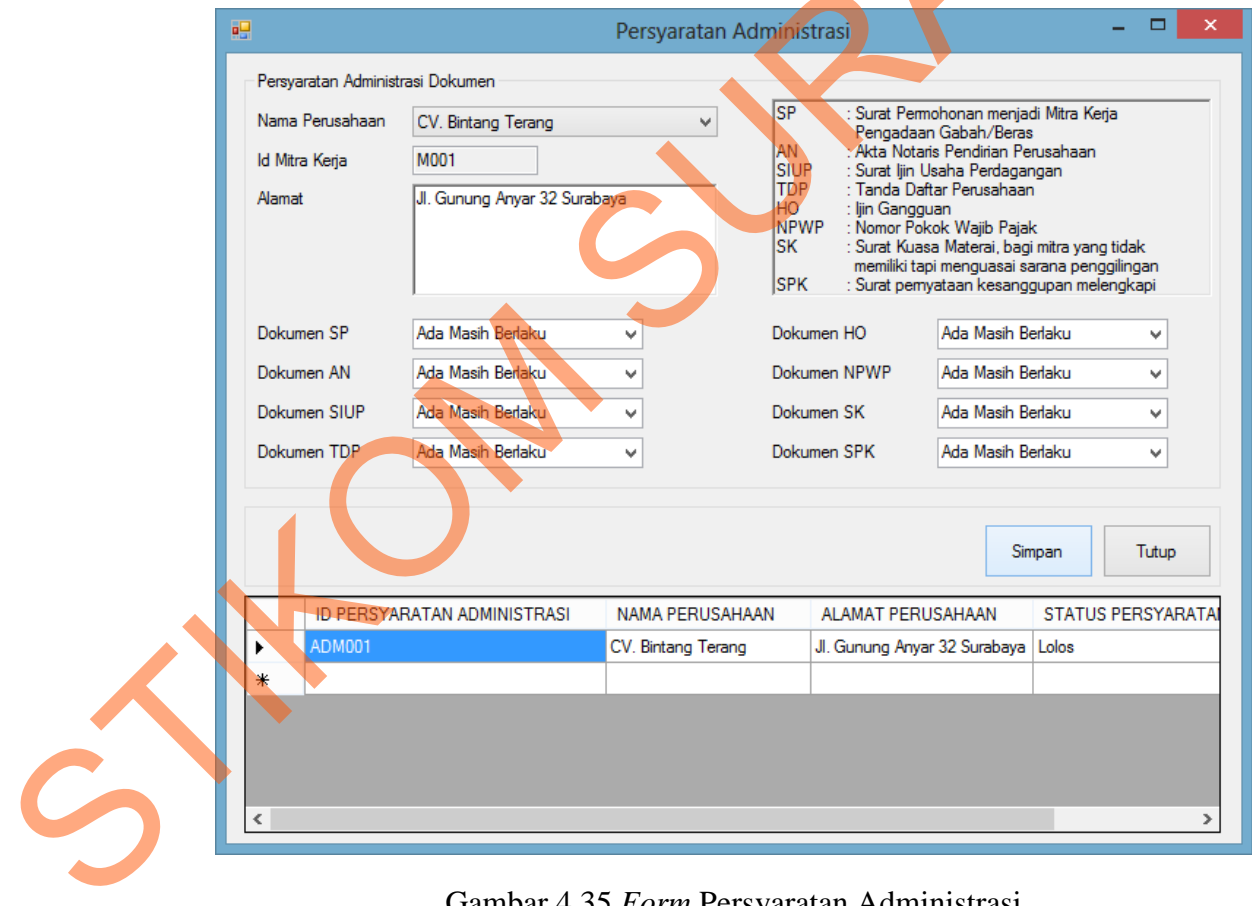

Gambar 4.35 *Form* Persyaratan Administrasi

#### **5. Form Persyaratan Gapoktan**

*Form* ini digunakan untuk menginputkan data-data persyaratan gapoktan pada mitra kerja yang berjenis gapoktan. Disini pengguna hanya memilih mitra kerja yang sudah disimpan pada *form* mitra kerja tetapi hanya yang berjenis gapoktan yang akan ditampilkan dan selanjutnya pengguna memilih setiap persyaratan apakah ada masih berlaku, ada tidak berlaku, atau bahkan tidak ada. Setelah semua sudah dipilih dan menekan tombol simpan, hasil akan muncul pada *datagrid* apakah persyaratan gapoktan mitra kerja yang berjenis gapoktan tersebut lolos, lolos dengan catatan atau tidak lolos. Berikut ini tampilan dari *form*  persyaratan gapoktan :

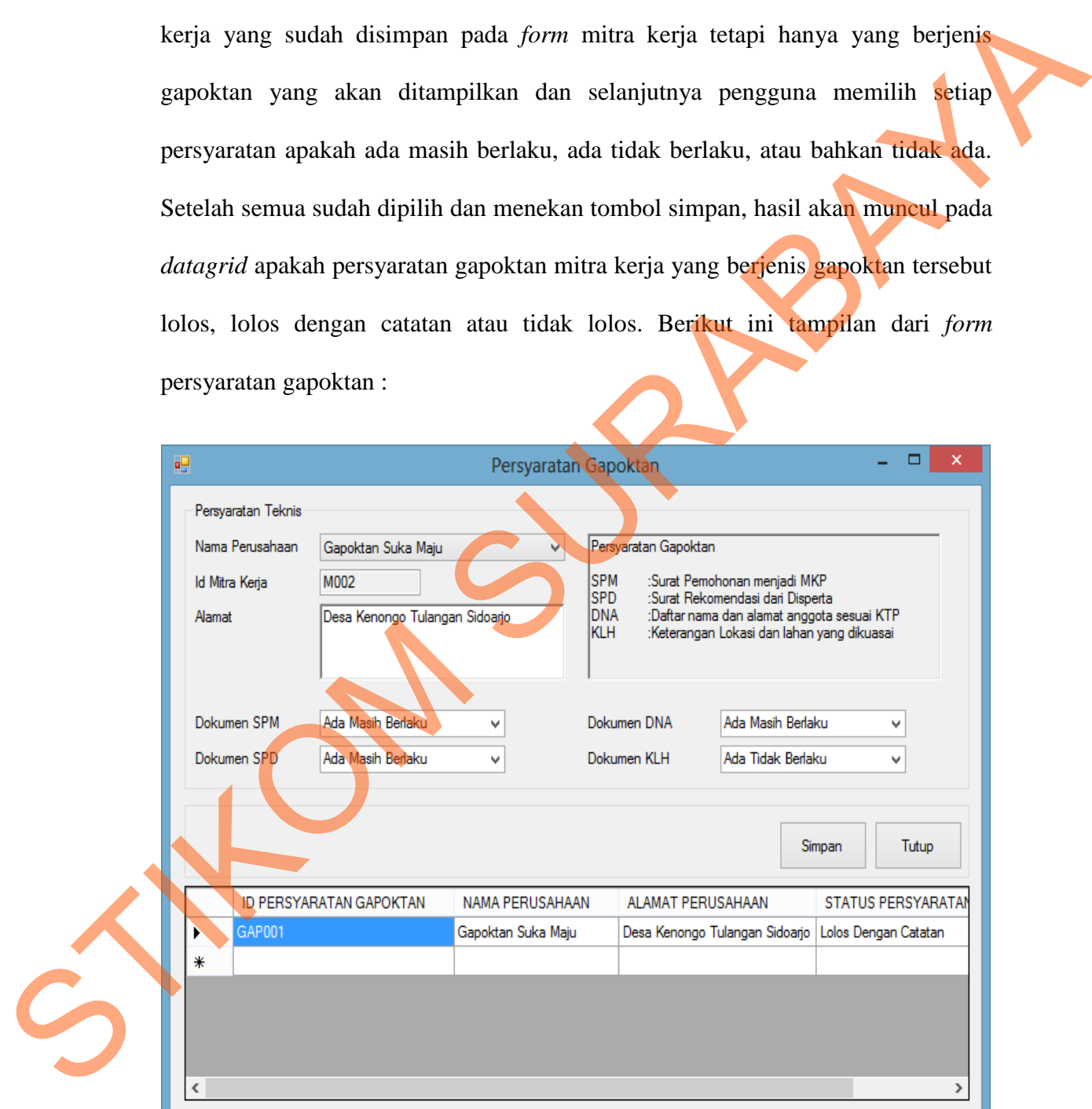

Gambar 4.36 *Form* Persyaratan Gapoktan

#### **6.** *Form* **Persyaratan Teknis**

*Form* ini digunakan untuk menginputkan data-data persyaratan teknis seperti sarana pengeringan dan sarana penggilingan pada mitra kerja dan gapoktan. Disini pengguna memilih mitra kerja yang sudah disimpan pada *form*  mitra kerja dan selanjutnya pengguna memilih setiap persyaratan apakah ada lengkap, ada tidak lengkap, atau tidak ada. Setelah semua sudah dipilih dan menekan tombol simpan, hasil akan muncul pada *datagrid* apakah persyaratan teknis dari mitra kerja yang bersangkutan tersebut lolos, lolos dengan catatan atau tidak lolos. Berikut ini tampilan dari *form* persyaratan teknis:

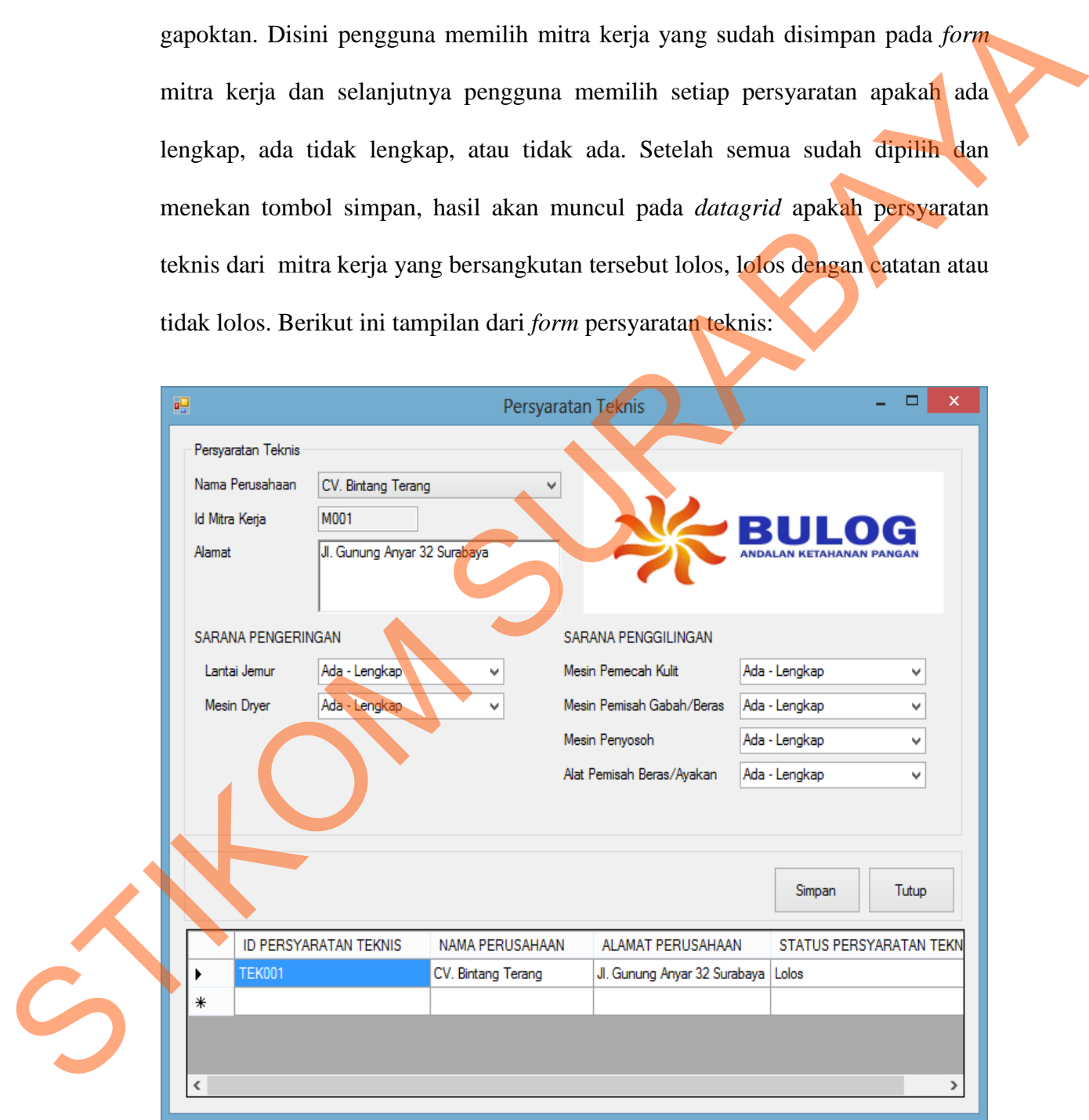

Gambar 4.37 *Form* Persyaratan Teknis

#### **7.** *Form* **Transaksi Penerimaan Mitra Kerja**

*Form* ini digunakan untuk memberikan status penerimaan pada mitra kerja dimana status penerimaan tersebut mengacu pada hasil persyaratan administrasi dan persyaratan teknis yang sudah di proses terlebih dahulu, sehingga pada akhirnya diketahui apakah mitra kerja tersebut lolos, lolos dengan catatan atau tidak lolos. Status penerimaan disini belum bisa dikatakan final karena belum dikonfirmasi oleh Kasubdivre atau Wakasubdivre. Berikut ini adalah tampilan dari *form* transaksi penerimaan mitra kerja :

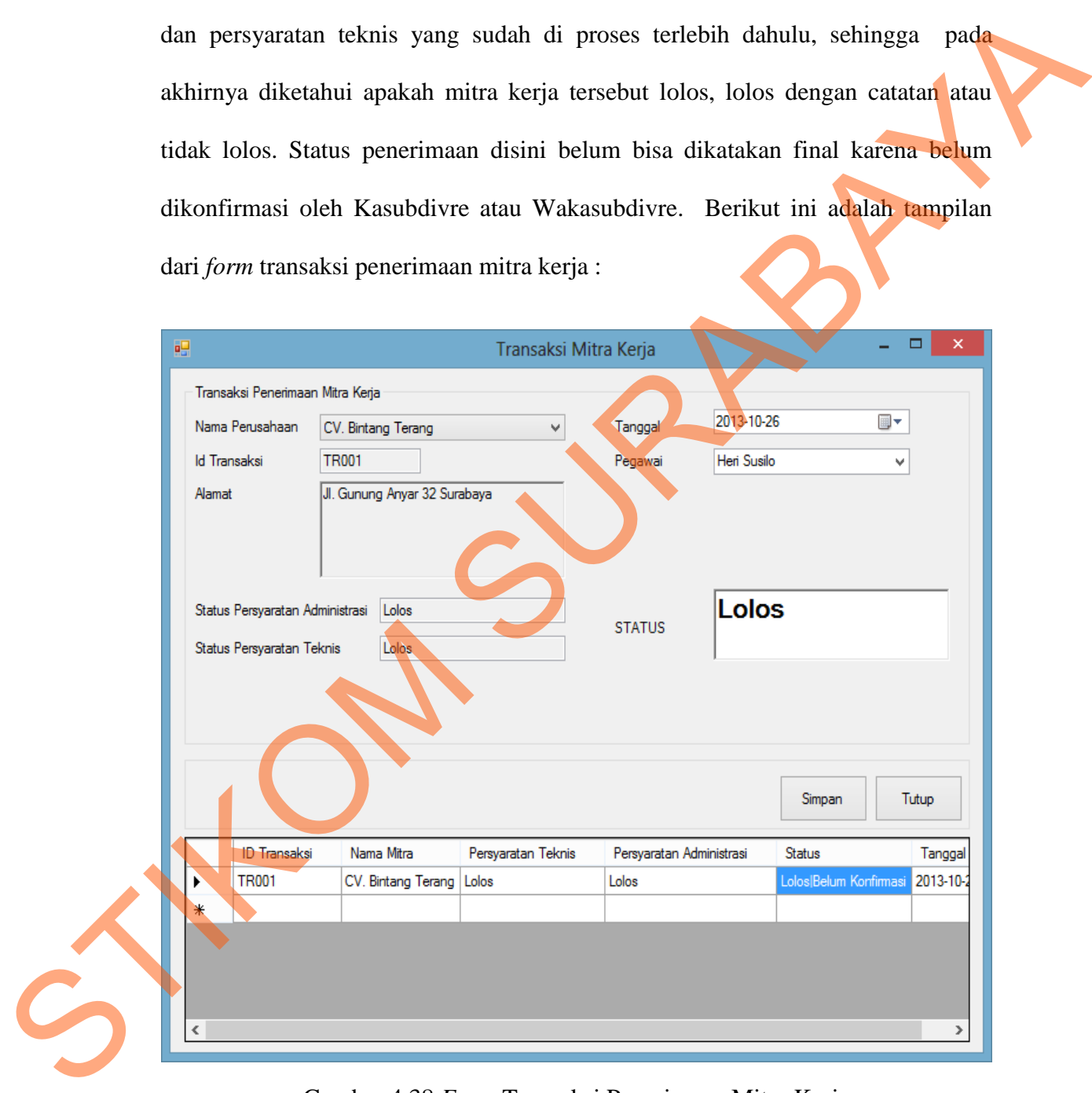

Gambar 4.38 *Form* Transaksi Penerimaan Mitra Kerja

Jika mitra kerja yang dipilih sudah dikonfirmasi oleh Kasubdivre atau Wakasubdivre, sistem akan menampilkan message box seperti berikut ini :

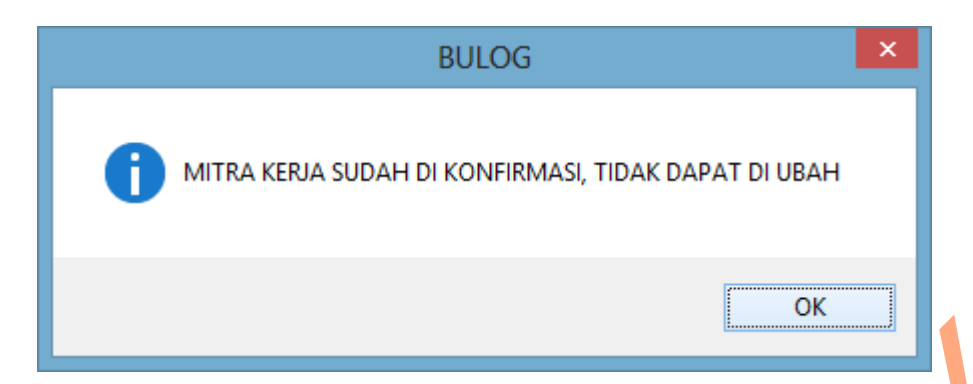

Gambar 4.39 *Message Box* Mitra Kerja Sudah dikonfirmasi

### **8.** *Form* **Transaksi Penerimaan Mitra Kerja Gapoktan**

*Form* ini digunakan untuk memberikan status penerimaan pada mitra kerja gapoktan dimana status penerimaan tersebut mengacu pada hasil persyaratan gapoktan dan persyaratan teknis yang sudah di proses terlebih dahulu, sehingga pada akhirnya diketahui apakah mitra kerja gapoktan tersebut lolos, lolos dengan catatan atau tidak lolos. Status penerimaan disini belum bisa dikatakan final karena belum dikonfirmasi oleh Kasubdivre atau Wakasubdivre. Jika mitra kerja gapoktan yang dipilih sudah dikonfirmasi oleh Kasubdivre atau Wakasubdivre, sistem akan menampilkan message box seperti berikut ini : Gambar 4.39 *Message Box* Mitra Kerja Gupokhar<br>
Form Transaksi Penerimaan Mitra Kerja Gupokhar<br>
Form ini digunakan untuk memberikan status penerimaan pala mitra kerja<br>
gapokhan dimana status penerimaan tersebut mengadir pa

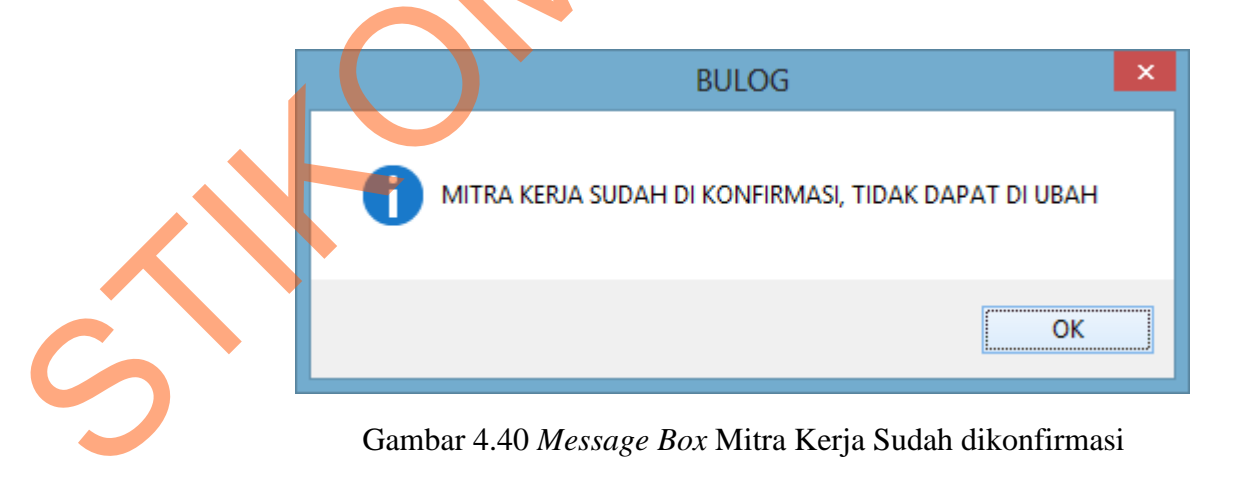

Berikut ini adalah tampilan dari *form* transaksi penerimaan mitra kerja gapoktan :

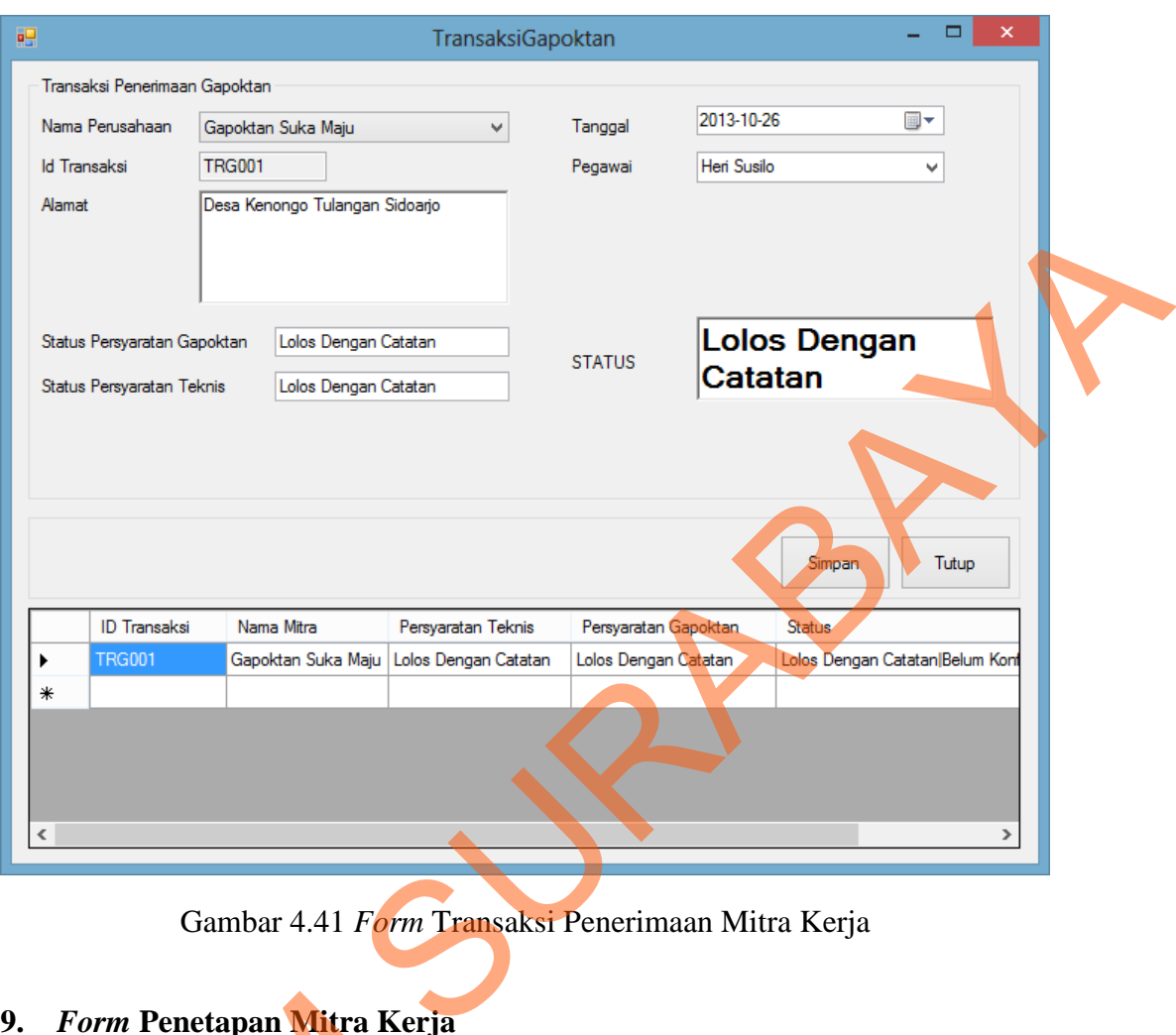

Gambar 4.41 *Form* Transaksi Penerimaan Mitra Kerja

### **9.** *Form* **Penetapan Mitra Kerja**

Form ini mempunyai sub menu yaitu penetapan mitra kerja dan penetapan gapoktan. Penetapan mitra kerja digunakan untuk mengkonfirmasi mitra kerja lolos atau lolos dengan catatan pada transaksi penerimaan mitra kerja, sedangkan penetapan gapoktan digunakan untuk mengkonfirmasi mitra kerja berjenis gapoktan yang lolos atau lolos dengan catatan pada transaksi penerimaan gapoktan. *Form* hanya bisa digunakan oleh Kasubdivre atau Wakasubdivre. Setelah memilih menu Penetapan mitra kerja, akan muncul pilihan Penetapan 9. Form Penetapan Mitra Kerja<br>Form ini mempunyai sub me<br>gapoktan. Penetapan mitra kerja d<br>Iolos atau lolos dengan catatan pada<br>penetapan gapoktan digunakan u<br>gapoktan yang lolos atau lolos<br>gapoktan. Form hanya bisa digunak Mitra Kerja dan Penetapan Gapoktan seperti berikut ini :

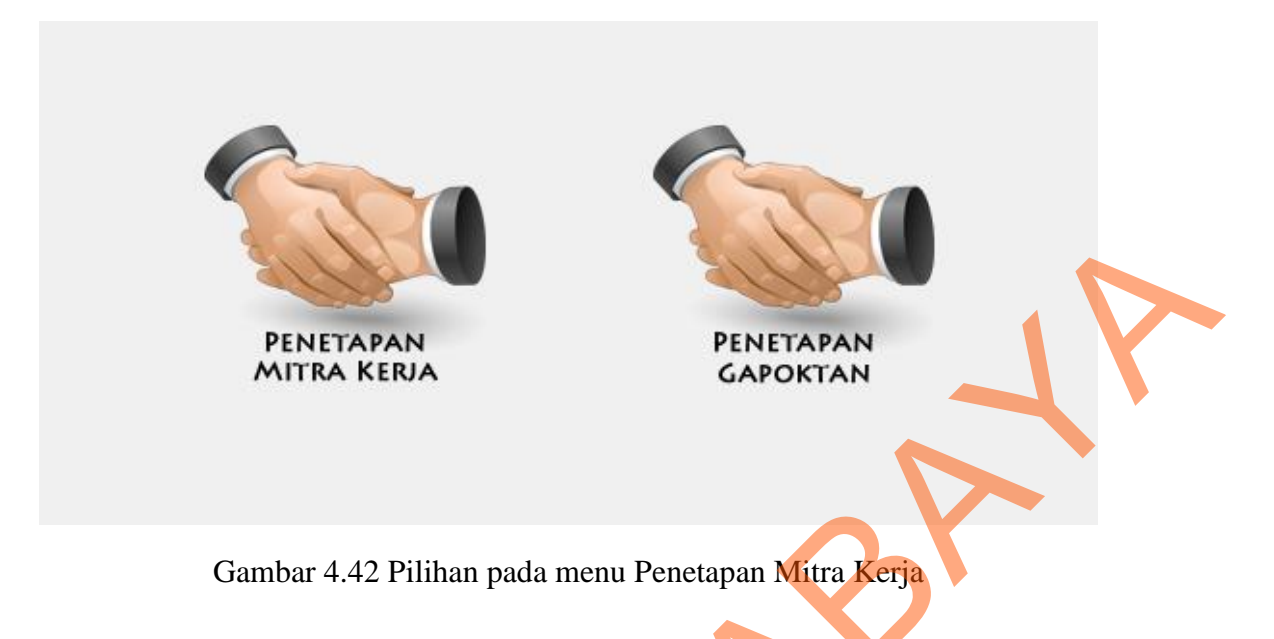

Jika pengguna memilih Penetapan Mitra Kerja maka akan tampil *form* seperti berikut ini :

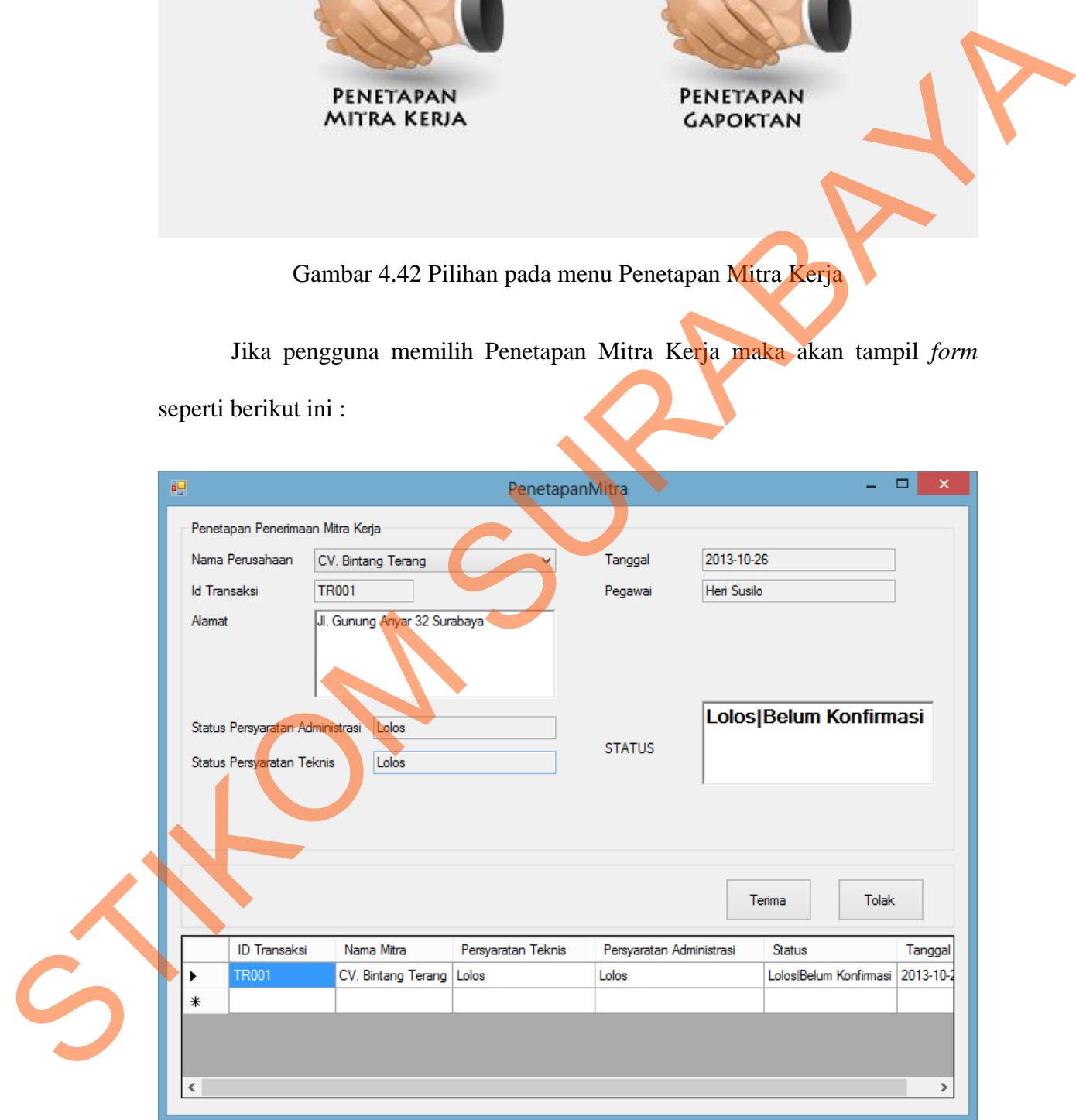

Gambar 4.43 *Form* Penetapan Mitra Kerja

Jika pengguna memilih menu penetapan gapoktan maka sistem akan menampilkan *form* penetapan gapoktan. Mitra kerja yang dipilih dalam form ini adalah mitra kerja yang berjenis gapoktan dan belum dikonfirmasi oleh Kasubdivre atau Wakasubdivre. Berikut ini adalah tampilan dari form penetapan gapoktan :

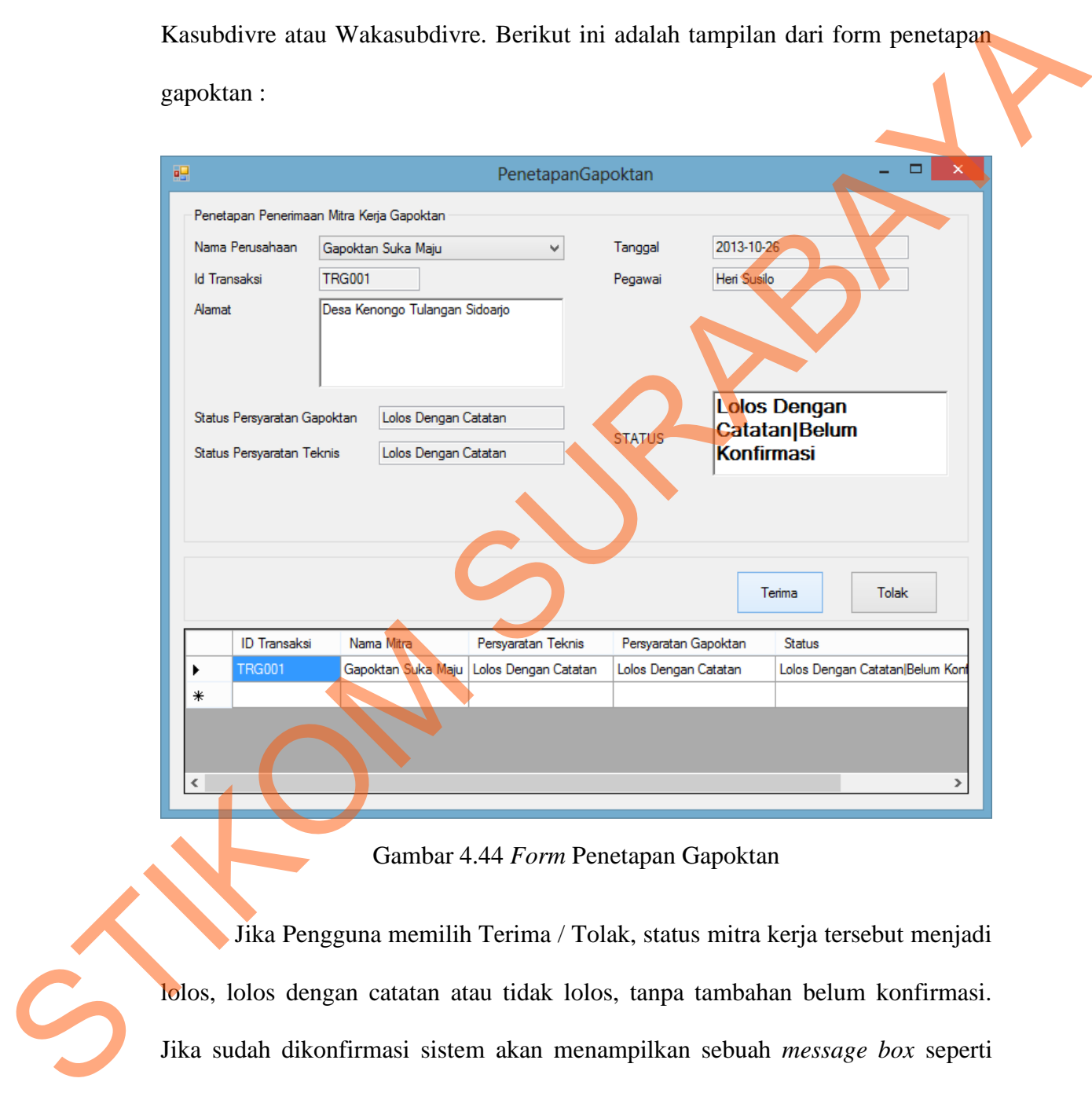

### Gambar 4.44 *Form* Penetapan Gapoktan

Jika Pengguna memilih Terima / Tolak, status mitra kerja tersebut menjadi lolos, lolos dengan catatan atau tidak lolos, tanpa tambahan belum konfirmasi. Jika sudah dikonfirmasi sistem akan menampilkan sebuah *message box* seperti berikut ini :

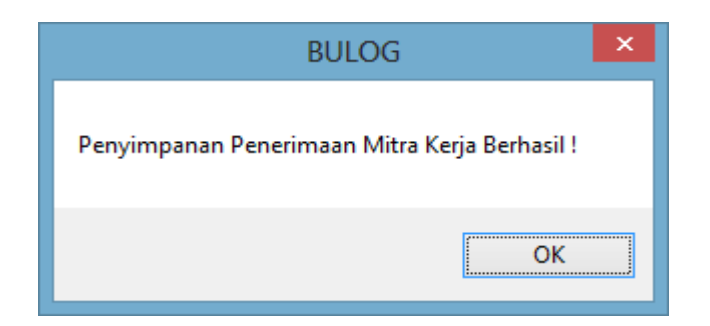

Gambar 4.45 *Message box* Penetapan Mitra Kerja Berhasil

### **10. Laporan Penerimaan Mitra Kerja**

Laporan penerimaan mitra kerja mempunyai tiga sub menu yaitu surat penetapan mitra kerja, surat penetapan gapoktan dan laporan penerimaan mitra perperiode. Berikut ini adalah tampilan menu laporan penerimaan mitra kerja :

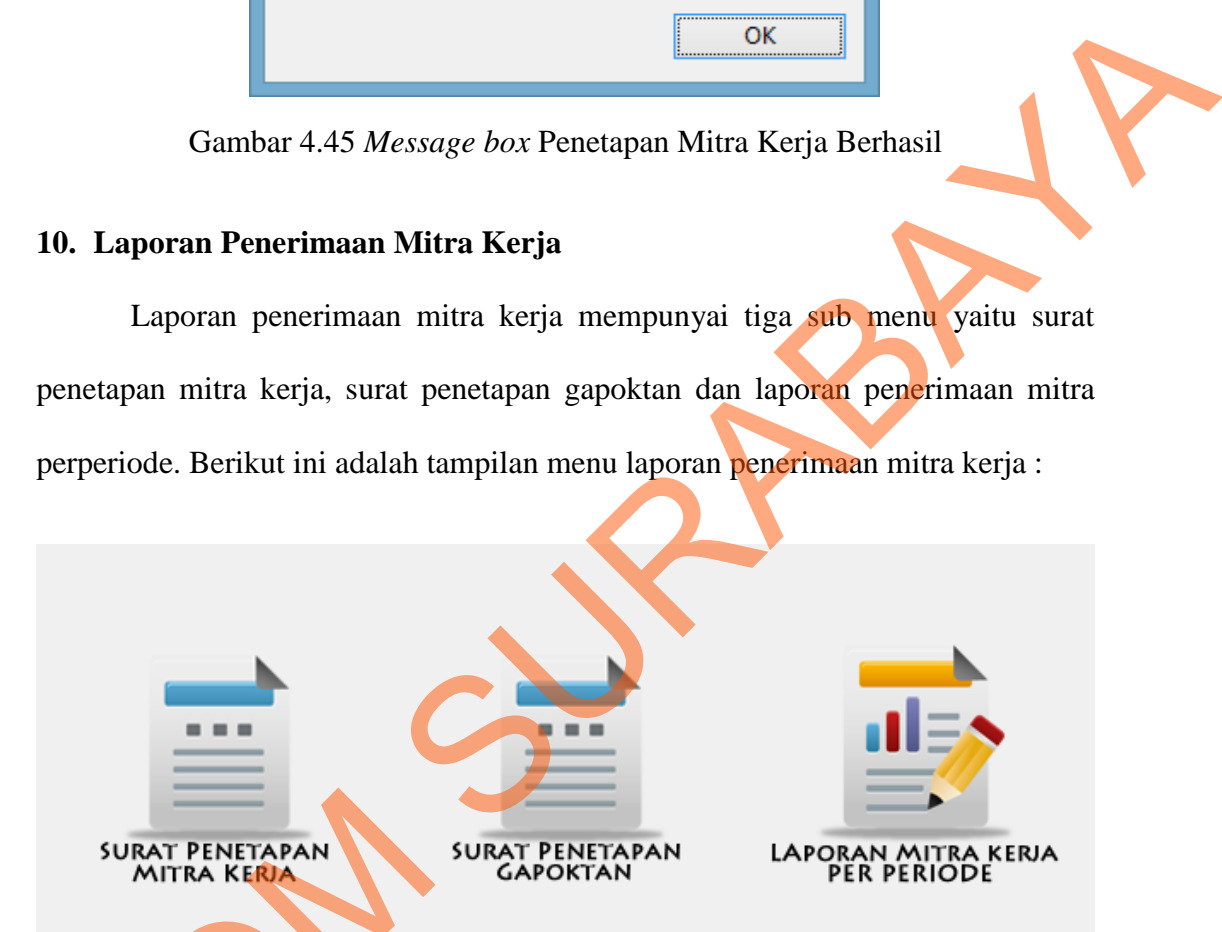

Gambar 4.46 Menu Laporan Penerimaan Mitra Kerja

Jika pengguna memilih sub menu Surat Penetapan Mitra Kerja, pengguna harus memilih transaksi mana yang akan dibuatkan Surat Penetapan Mitra Kerja kemudian memilih tombol preview untuk melihat hasil surat penetapan. Berikut SURAT PENETAPAN<br>
MITRA KERJA<br>
Gambar 4.46 Menu L<br>
Jika pengguna memilih sub<br>
harus memilih transaksi mana yang<br>
kemudian memilih tombol preview<br>
ini adalah tampilan sub menu Surat ini adalah tampilan sub menu Surat Penetapan Mitra Kerja :

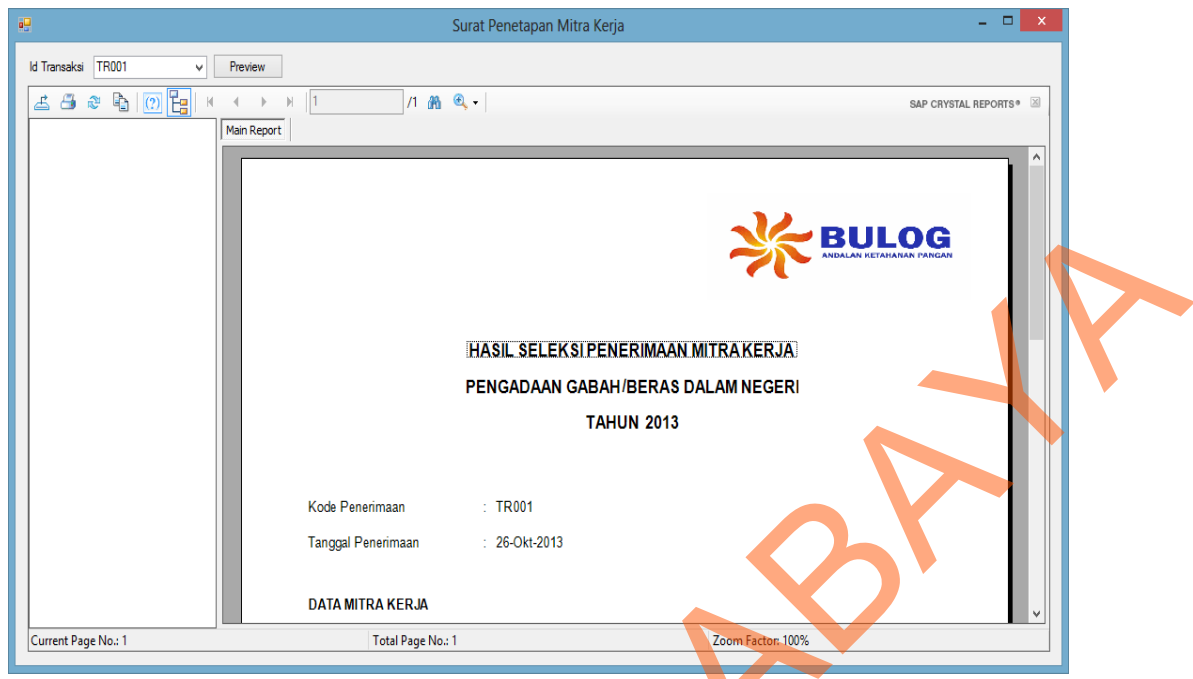

Gambar 4.47 *Form* Surat Penetapan Mitra Kerja

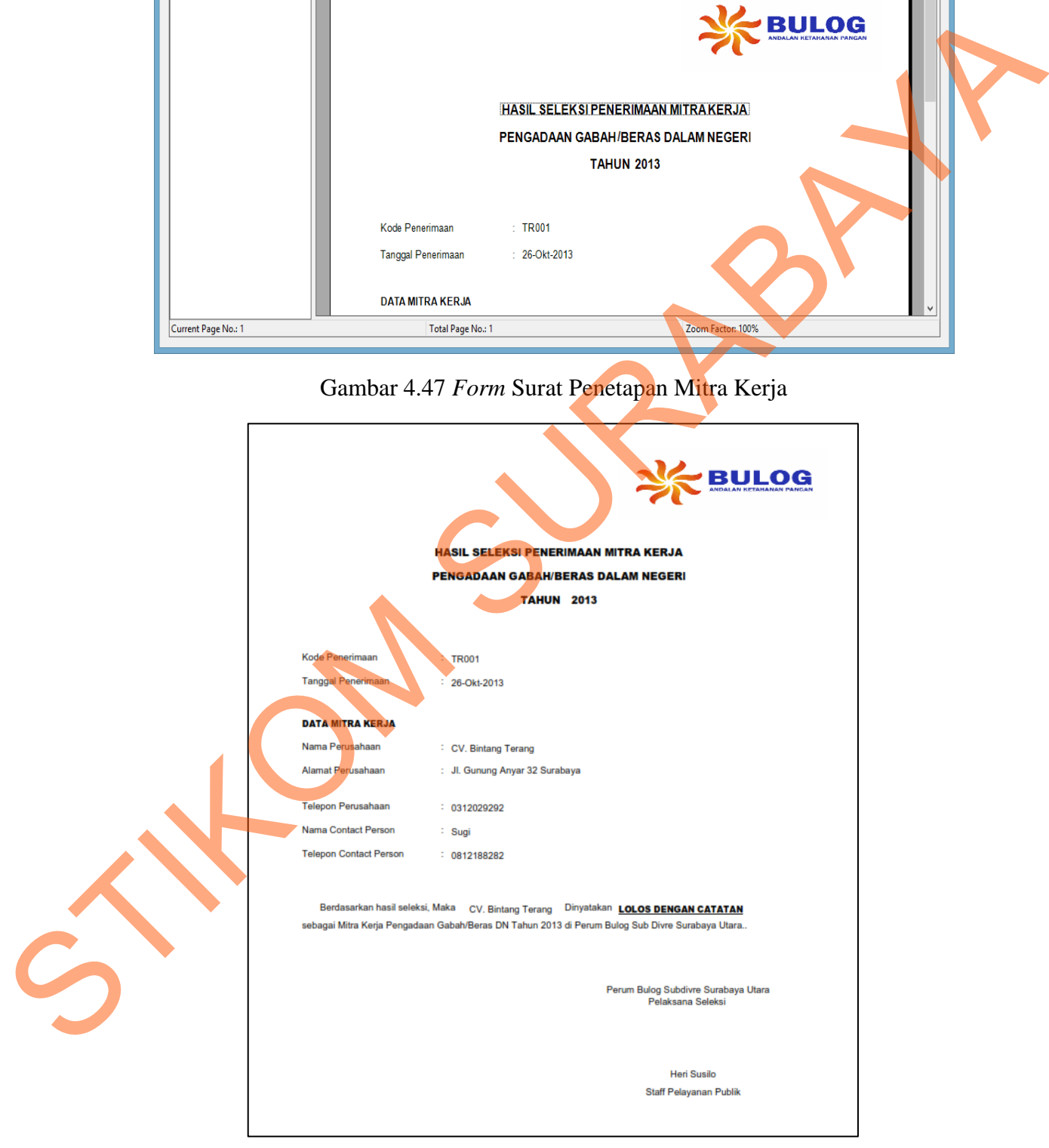

Gambar 4.48 Surat Penetapan Mitra Kerja

Jika pengguna memilih sub menu Laporan Mitra Kerja Perperiode, pengguna harus memilih periode tanggal penerimaan calon mitra kerja kemudian memilih tombol preview untuk melihat mitra yang diterima pada periode yang dipilih. Berikut ini adalah tampilan sub menu laporan mitra kerja perperiode :

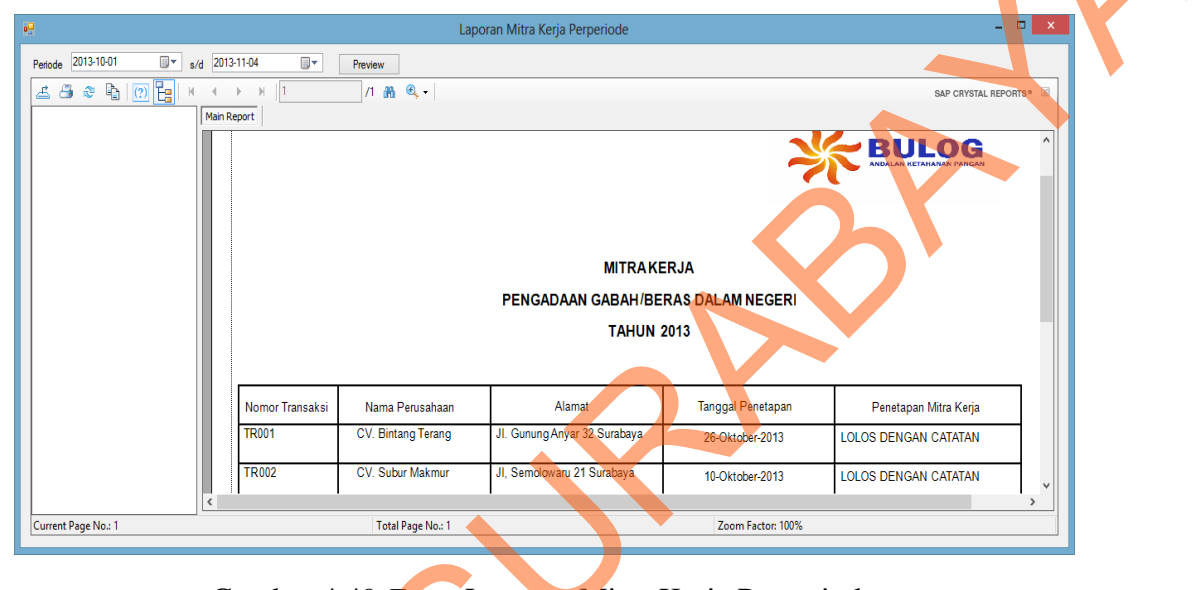

Gambar 4.49 *Form* Laporan Mitra Kerja Perperiode

|                         |                                                                            |                                                      | dipilih. Berikut ini adalah tampilan sub menu laporan mitra kerja perperiode : |                                                                              |                   |                                  |                 |
|-------------------------|----------------------------------------------------------------------------|------------------------------------------------------|--------------------------------------------------------------------------------|------------------------------------------------------------------------------|-------------------|----------------------------------|-----------------|
| 吧<br>Periode 2013-10-01 |                                                                            | $\sqrt{s/d}$ 2013-11-04<br>$\overline{\mathbb{R}^*}$ | Laporan Mitra Kerja Perperiode                                                 |                                                                              |                   |                                  | $\Box$ $\Box$ x |
|                         | $\triangle$ $\theta$ $\approx$ $\theta_0$ $\theta_1$ $\theta_2$ $\theta_3$ | $\vert$ 1<br>$\leftarrow$ ) – ):                     | Preview<br>$1$ $m$ $Q$                                                         |                                                                              |                   | SAP CRYSTAL REPORTS <sup>®</sup> |                 |
|                         |                                                                            | Main Report                                          |                                                                                | <b>MITRAKERJA</b><br>PENGADAAN GABAH/BERAS DALAM NEGERI<br><b>TAHUN 2013</b> |                   | <b>BULOG</b>                     |                 |
|                         |                                                                            | Nomor Transaksi                                      | Nama Perusahaan                                                                | Alamat                                                                       | Tanggal Penetapan | Penetapan Mitra Kerja            |                 |
|                         |                                                                            | <b>TR001</b>                                         | CV. Bintang Terang                                                             | Jl. Gunung Anyar 32 Surabaya                                                 | 26-Oktober-2013   | LOLOS DENGAN CATATAN             |                 |
|                         |                                                                            | <b>TR002</b>                                         | CV. Subur Makmur                                                               | Jl, Semolowaru 21 Surabaya                                                   | 10-Oktober-2013   | <b>LOLOS DENGAN CATATAN</b>      |                 |
| Current Page No.: 1     |                                                                            |                                                      | Total Page No.: 1                                                              |                                                                              | Zoom Factor: 100% |                                  |                 |
|                         |                                                                            |                                                      |                                                                                |                                                                              |                   |                                  |                 |
|                         |                                                                            |                                                      | Gambar 4.49 Form Laporan Mitra Kerja Perperiode<br><b>MITRA KERJA</b>          |                                                                              |                   | <b>BULOG</b>                     |                 |
|                         |                                                                            |                                                      | PENGADAAN GABAH/BERAS DALAM NEGERI<br><b>TAHUN 2013</b>                        |                                                                              |                   |                                  |                 |
|                         | <b>Nomor Transaksi</b>                                                     | Nama Perusahaan                                      | Alamat                                                                         | Tanggal Penetapan                                                            |                   | Penetapan Mitra Kerja            |                 |
| <b>TR001</b>            |                                                                            | CV. Bintang Terang                                   | Jl. Gunung Anyar 32 Surabaya                                                   | 26-Oktober-2013                                                              |                   | <b>LOLOS DENGAN CATATAN</b>      |                 |
| <b>TR002</b>            |                                                                            | CV. Subur Makmur                                     | Jl, Semolowaru 21 Surabaya                                                     | 10-Oktober-2013                                                              |                   | <b>LOLOS DENGAN CATATAN</b>      |                 |
| <b>TR003</b>            |                                                                            | UD. Tani Jaya                                        | Jl. Kartini 34 Sidoarjo                                                        | 25-Oktober-2013                                                              |                   | <b>LOLOS</b>                     |                 |

Gambar 4.50 Laporan Mitra Kerja Perperiode